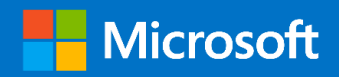

# Microsoft 365 Guidance for UK Government

# External Collaboration

*Prepared for* UK Government 27 July 2023 Version 1.1

*Prepared by* **Microsoft Industry Solutions** 

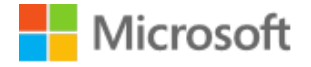

Prepared for UK Government

MICROSOFT MAKES NO WARRANTIES, EXPRESS OR IMPLIED, IN THIS DOCUMENT.

Complying with all applicable copyright laws is the responsibility of the user. Without limiting the rights under copyright, no part of this document may be reproduced, stored in or introduced into a retrieval system, or transmitted in any form or by any means (electronic, mechanical, photocopying, recording, or otherwise), or for any purpose, without the express written permission of Microsoft Corporation.

Microsoft may have patents, patent applications, trademarks, copyrights, or other intellectual property rights covering subject matter in this document. Except as expressly provided in any written license agreement from Microsoft, our provision of this document does not give you any license to these patents, trademarks, copyrights, or other intellectual property.

The descriptions of other companies' products in this document, if any, are provided only as a convenience to you. Any such references should not be considered an endorsement or support by Microsoft. Microsoft cannot guarantee their accuracy, and the products may change over time. Also, the descriptions are intended as brief highlights to aid understanding, rather than as thorough coverage. For authoritative descriptions of these products, please consult their respective manufacturers.

© 2022 Microsoft Corporation. All rights reserved. Any use or distribution of these materials without express authorization of Microsoft Corp. is strictly prohibited.

Microsoft and Windows are either registered trademarks or trademarks of Microsoft Corporation in the United States and/or other countries.

The names of actual companies and products mentioned herein may be the trademarks of their respective owners.

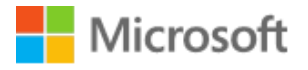

# **Table of Contents**

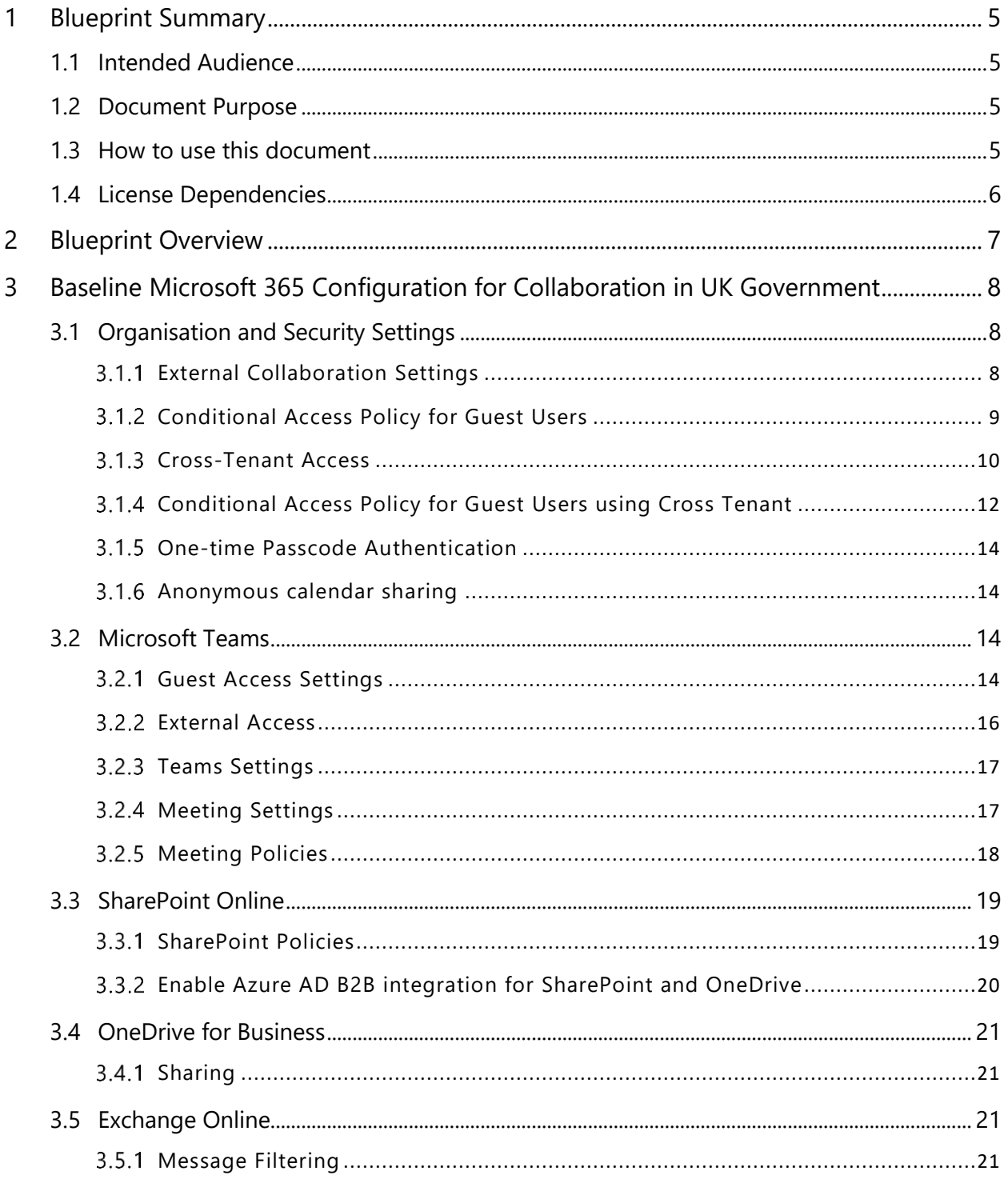

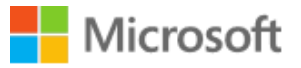

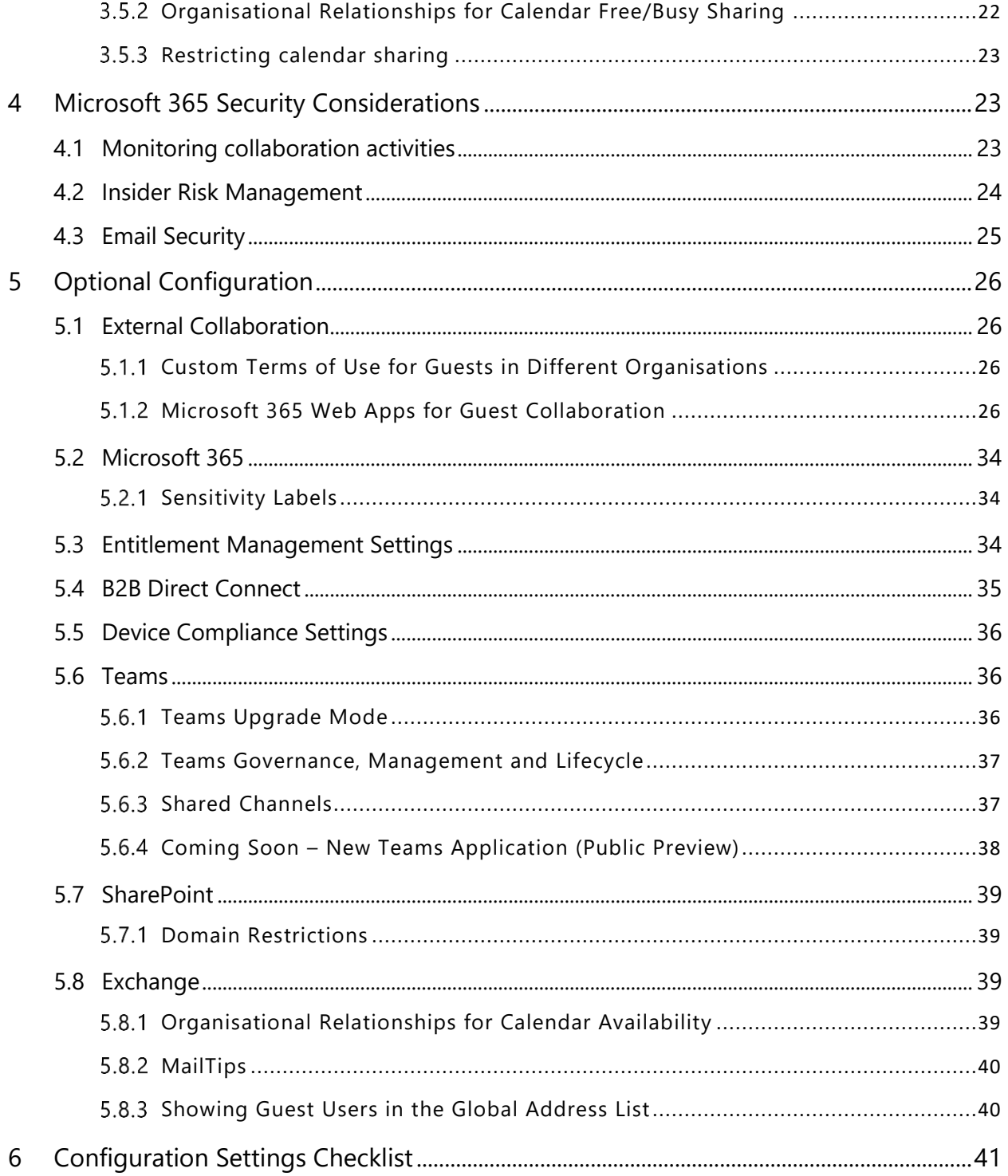

**Nicrosoft** 

# <span id="page-4-0"></span>1 Blueprint Summary

## <span id="page-4-1"></span>1.1 Intended Audience

Technical staff responsible for the configuration and deployment of Microsoft 365 (M365) services across UK government departments.

Security staff responsible for securing and monitoring information sharing.

## <span id="page-4-2"></span>1.2 Document Purpose

This document represents the 'Technical Guide' for the *Microsoft 365 Collaboration Blueprint for UK Government*. It outlines the configuration settings to enable effective collaboration across government organisations using key elements of Microsoft 365. It is accompanied by a 'Strategy' document outlining the technologies involved, why this approach has been taken and how it is secure.

This document contains Microsoft 365 configuration guidance developed by the Central Digital and Data Office and Microsoft. The guidance was developed to allow easier and more consistent collaboration between government organisations using Microsoft 365 services.

The configuration forms a baseline set of security and collaboration standards, plus optional settings where appropriate, that aim to allow HMG organisations to collaborate with a common level of trust.

## <span id="page-4-3"></span>1.3 How to use this document

Microsoft 365 Guidance for UK Government: **Information Protection** 

Microsoft 365 Guidance for UK Government: **External Collaboration** 

Microsoft 365 Guidance for UK Government: **Bring Your Own Device** 

Microsoft 365 Guidance for UK Government: Secure Configuration Blueprint

### Figure 1: Relationship with other NCSC and Microsoft guidance

The Collaboration Blueprint is assumed to be adopted alongside other key technical guides for government organizations working in Microsoft 365:

**Nicrosoft** 

- 1. The [Microsoft 365 Guidance for UK Government: Secure Configuration Blueprint](https://aka.ms/uko365official) was produced by Microsoft and the NCSC and updated in June 2023. It should be implemented as a secure foundation on which to adopt this *Collaboration Blueprint*.
- 2. The [Microsoft 365 Guidance for UK Government: Information Protection](https://aka.ms/UKMPIPOFFICIAL) was produced in June 2023. It provides guidance for organisations who wish to reduce the risk of data leakage when collaborating externally by implementing information protection policies that align with the [Government Security Classification Policy](https://www.gov.uk/government/publications/government-security-classifications) at the OFFICIAL tier.
- 3. The [Microsoft 365 Guidance for UK Government: Bring Your Own Device](https://aka.ms/UKBYODOFFICIAL) was updated in June 2023. It provides configuration guidance to allow personally owned mobile devices to connect to Microsoft 365 using [Mobile Application Management](https://learn.microsoft.com/en-us/mem/intune/fundamentals/deployment-guide-enrollment-mamwe)  [policies for unenrolled devices in Microsoft Intune.](https://learn.microsoft.com/en-us/mem/intune/fundamentals/deployment-guide-enrollment-mamwe)

This document contains three main sections:

- Section 2: Baseline Microsoft 365 Configuration for Collaboration in UK Government contains the actual configuration settings to be applied.
- Section 3: Microsoft 365 Security Considerations contains information about security and monitoring.
- Section 4: Optional Configuration contains information on optional configuration for certain capabilities. These items are not essential to align to the Collaboration Blueprint, however organisations may find benefits in implementing them.

Links to Microsoft "How to" guides are included so you can use these to apply the settings specified in the configuration section.

## <span id="page-5-0"></span>1.4 License Dependencies

The baseline configuration requires a minimum of Microsoft 365 E3 and Azure AD P2 licensing.

The optional component, Insider Risk Management requires E5 licencing, or E3 plus either E5 Compliance add-on or E5 Insider Risk Management add-on.

Device monitoring and alerting is available with E3 Enterprise Mobility or E5.

# <span id="page-6-0"></span>2 Blueprint Overview

The Central Digital & Data Office aims to deliver a brilliant employee experience enabled through accelerating technical interoperability, allowing seamless working in a connected Civil Service that delivers better public outcomes. One objective is to create a set of technical standards for the secure configuration of Microsoft 365 that enables a consistent collaboration experience across HMG organisational boundaries and therefore across Microsoft 365 tenants. This is a joint engagement between CDDO and Microsoft Industry Solutions Delivery.

# <span id="page-7-0"></span>3 Baseline Microsoft 365 Configuration for Collaboration in UK Government

The baseline configuration described in this section should be applied to your tenants as it represents the minimum standards for Cross-Government Collaboration.

You may choose to leave your existing settings in place where existing settings enable equivalent collaboration and security, and your users can:

- Seamlessly send instant messages
- Collaborate on files in both SharePoint and Teams
- Effortlessly schedule meetings by viewing other users' free and busy calendar availability

## <span id="page-7-1"></span>3.1 Organisation and Security Settings

#### <span id="page-7-2"></span> $3.1.1$ External Collaboration Settings

Follow the quidance in these links, using the settings from the table below: **Enable B2B external** collaboration settings - [Azure AD | Microsoft Docs](https://docs.microsoft.com/en-us/azure/active-directory/external-identities/delegate-invitations#:~:text=%20To%20configure%20external%20collaboration%20settings%3A%20%201,same%20access%20as%20members%20%28most%20inclusive%29%3A...%20More%20) and [Allow or block invites to specific](https://docs.microsoft.com/en-us/azure/active-directory/external-identities/allow-deny-list)  organizations - [Azure AD | Microsoft Docs](https://docs.microsoft.com/en-us/azure/active-directory/external-identities/allow-deny-list)

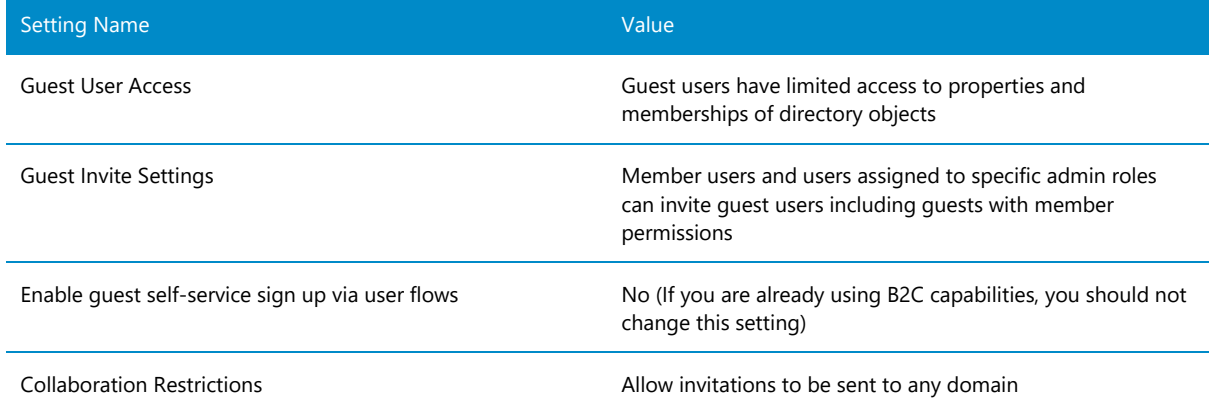

Table 1 External Collaboration Settings

Guest User Access settings may also be set to Most restrictive if you do not want Guests to be able to see other user's profiles. However, this will prevent them from seeing profiles of other members in Groups they are invited to, which may hamper collaboration (Restrict quest user access permissions - [Microsoft Entra | Microsoft Learn\)](https://learn.microsoft.com/en-gb/azure/active-directory/enterprise-users/users-restrict-guest-permissions)

Collaboration Restrictions may be set to Deny invitations to specified domains if you know of domains that you have no need to ever collaborate with.

#### <span id="page-8-0"></span> $3.1.2$ Conditional Access Policy for Guest Users

Follow the guidance in these links, using the settings from the tables below: [Terms of use -](https://docs.microsoft.com/en-us/azure/active-directory/conditional-access/terms-of-use) [Azure Active Directory | Microsoft Docs](https://docs.microsoft.com/en-us/azure/active-directory/conditional-access/terms-of-use) and Create a secure guest sharing environment | [Microsoft Docs](https://docs.microsoft.com/en-us/microsoft-365/solutions/create-secure-guest-sharing-environment?view=o365-worldwide#set-up-a-terms-of-use-for-guests)

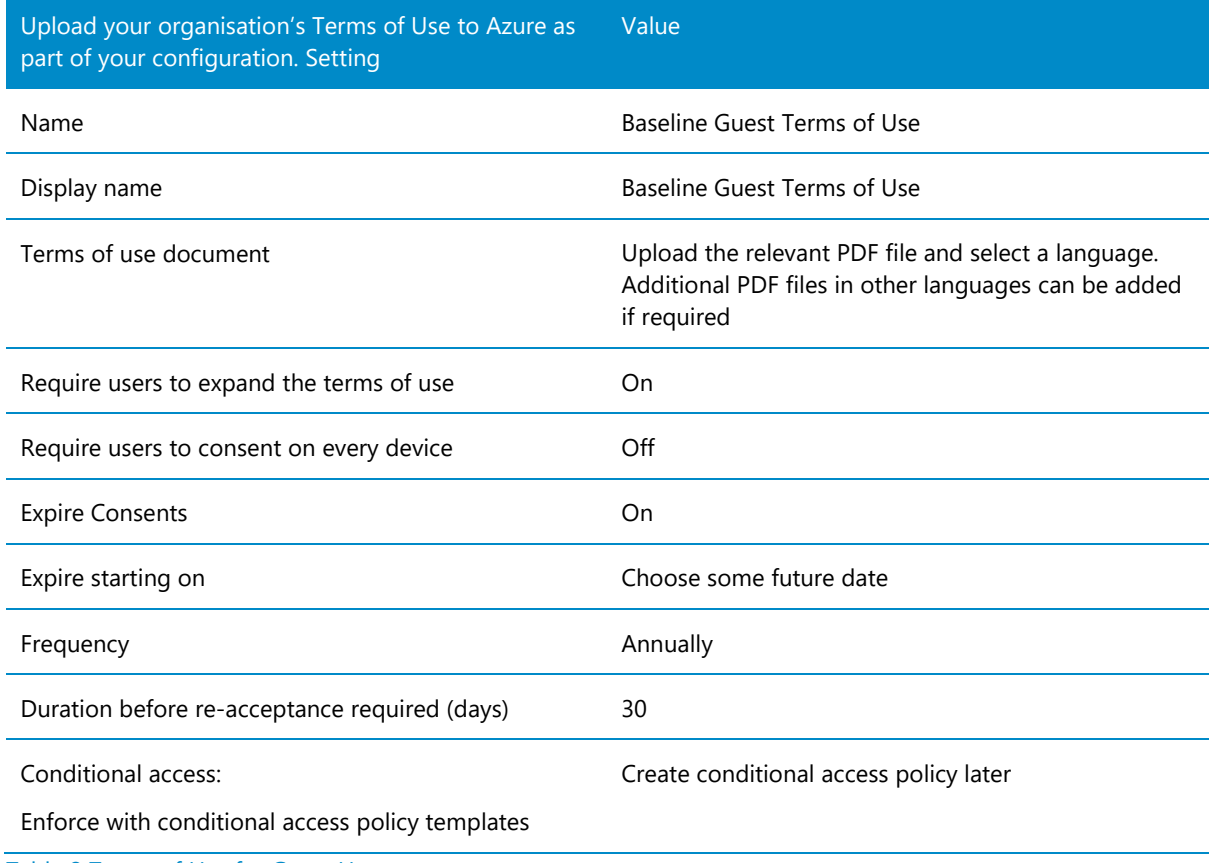

Table 2 Terms of Use for Guest Users

### Create a conditional access policy with the following settings:

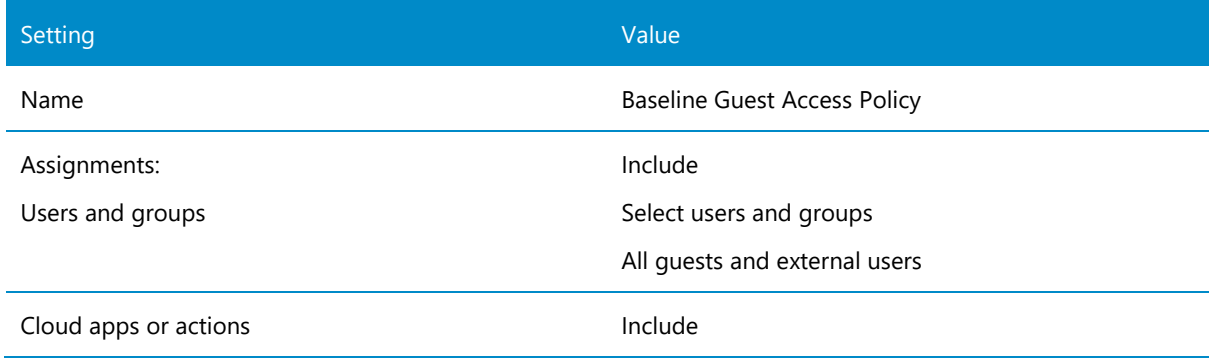

**Microsoft 365 Guidance for UK Government External Collaboration**, **Version 1.1**, **Final**

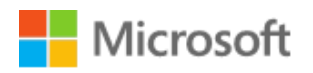

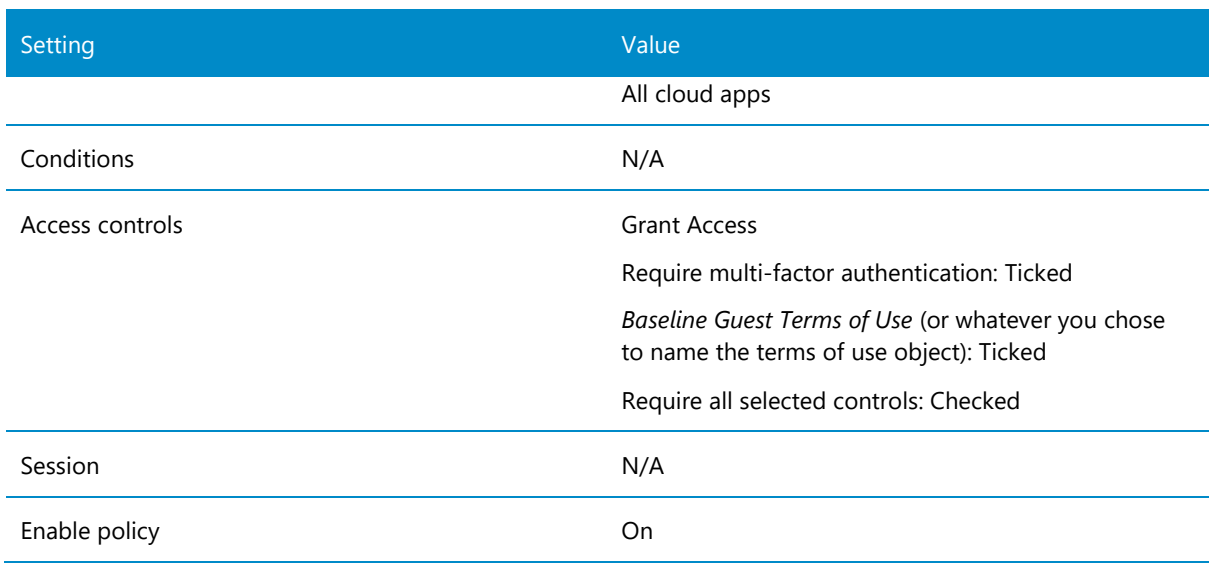

Table 3 Conditional Access Policy for Guest Users

This policy means that guest users will be required to complete MFA to access your data. If the user is from a tenant with whom you have a relationship configured in Cross-Tenant Access Settings refer to Section [3.1.4](#page-11-0) [Conditional Access Policy for Guest Users using Cross Tenant.](#page-11-0)

This policy means that guest users will also be required to accept a terms of use document when they first log in.

If users from external organizations do not complete MFA registration, access to your tenant will be denied in accordance with this policy.

If you would like additional control when handling sensitive data, such as preventing document download or printing, then refer to Section [5.1.2](#page-25-3) [Microsoft 365 Web Apps for Guest](#page-25-3)  [Collaboration.](#page-25-3)

## <span id="page-9-0"></span>Cross-Tenant Access

Cross-tenant access settings provide greater assurance and more control over B2B sharing between tenants.

We recommend using cross tenant access settings (XTAS) instead of tenant restrictions (TR) for collaborating across tenants. While TR does not support the default sharing approach recommended in this Blueprint, which allows documents to be shared using modern collaboration approaches instead of defaulting to email, XTAS provides more granular control over the business-to-business (B2B) relationship between two organizations.

With XTAS, you can make applications available to specific groups of users and use existing multi-factor authentication (MFA) and device state as part of the access decision when accessing documents. TR limits the external tenants that can be collaborated with, while XTAS allows for a more flexible and secure approach to collaborating across organizations.

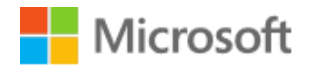

### There are three types of control available:

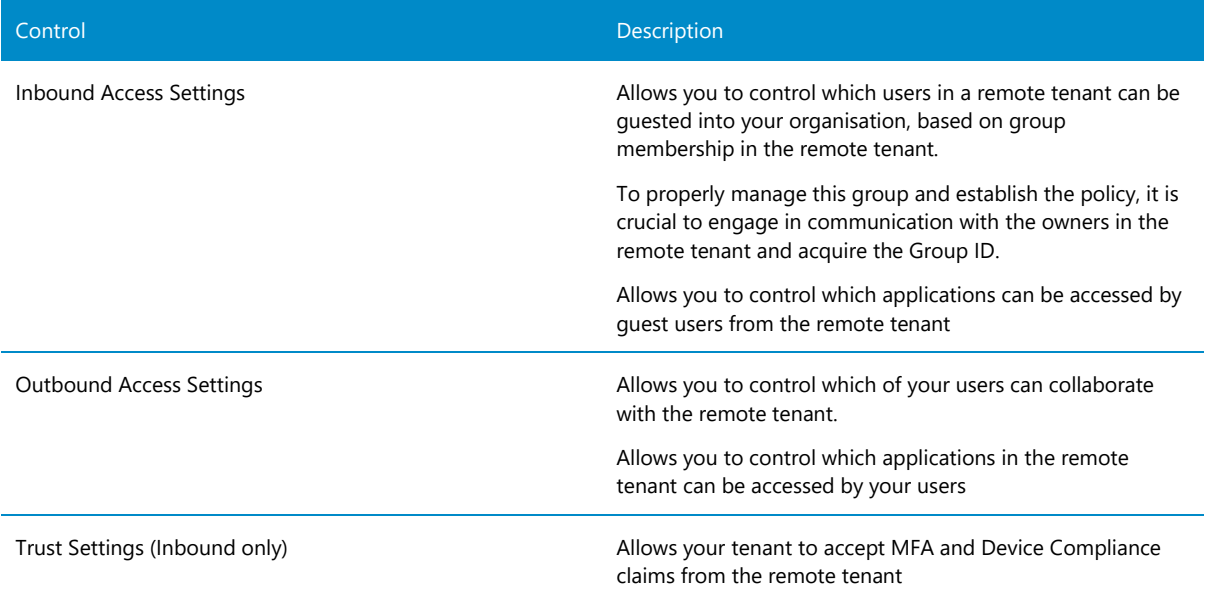

### Table 4 Cross-tenant Access Settings overview

You can configure default settings for your organisation and configure settings per external organisation.

To establish trust settings for another organization's device compliance claim, the external organization must use a Mobile Device Management (MDM) product such as Intune or a 3rd party product that can report device compliance to Azure AD for use in evaluating conditional access policies, Link: [Device compliance partners in Microsoft Intune | Microsoft Learn](https://learn.microsoft.com/en-gb/mem/intune/protect/device-compliance-partners) for more info.

You should speak to your partner organisation's technical team to understand their device management posture before enabling device compliance trust settings.

If an organisation does not have an MDM solution that supports device compliance claims in Intune, consider enabling Hybrid AAD Join trust settings for that organisation. By enabling this trust, you can gain some confidence in the partner organisation's device by ensuring it is at least joined to their corporate IT system.

### 3.1.3.1 Organisational Settings

Follow the guidance at this link using the settings from the table below: [Configure B2B](https://docs.microsoft.com/en-us/azure/active-directory/external-identities/cross-tenant-access-settings-b2b-collaboration)  [collaboration cross-tenant access -](https://docs.microsoft.com/en-us/azure/active-directory/external-identities/cross-tenant-access-settings-b2b-collaboration) Azure AD | Microsoft Docs

By default, organisations for whom you have no relationship configured are not trusted for MFA, Device Compliance and Hybrid Joined Device claims.

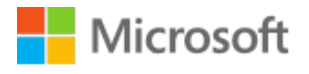

For each organisation you want to control sharing for, click Add Organisation, enter the tenant name you wish to add then click save. Using the settings below, modify the trust settings to enable MFA and Device Compliance claims from the external organisation.

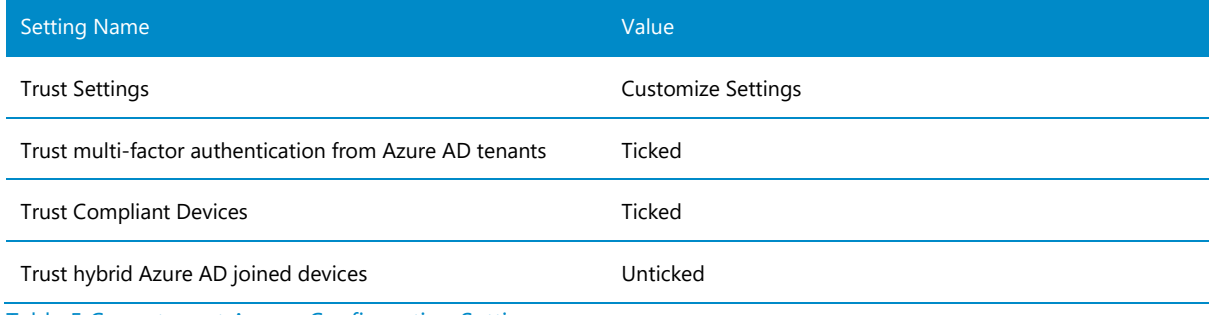

<span id="page-11-0"></span>Table 5 Cross-tenant Access Configuration Settings

### Conditional Access Policy for Guest Users using Cross Tenant  $3.1.4$

Follow the guidance in these links, using the settings from the tables below: [Terms of use -](https://docs.microsoft.com/en-us/azure/active-directory/conditional-access/terms-of-use) [Azure Active Directory | Microsoft Docs](https://docs.microsoft.com/en-us/azure/active-directory/conditional-access/terms-of-use) and Create a secure guest sharing environment | [Microsoft Docs](https://docs.microsoft.com/en-us/microsoft-365/solutions/create-secure-guest-sharing-environment?view=o365-worldwide#set-up-a-terms-of-use-for-guests)

Create a conditional access policy with the following settings:

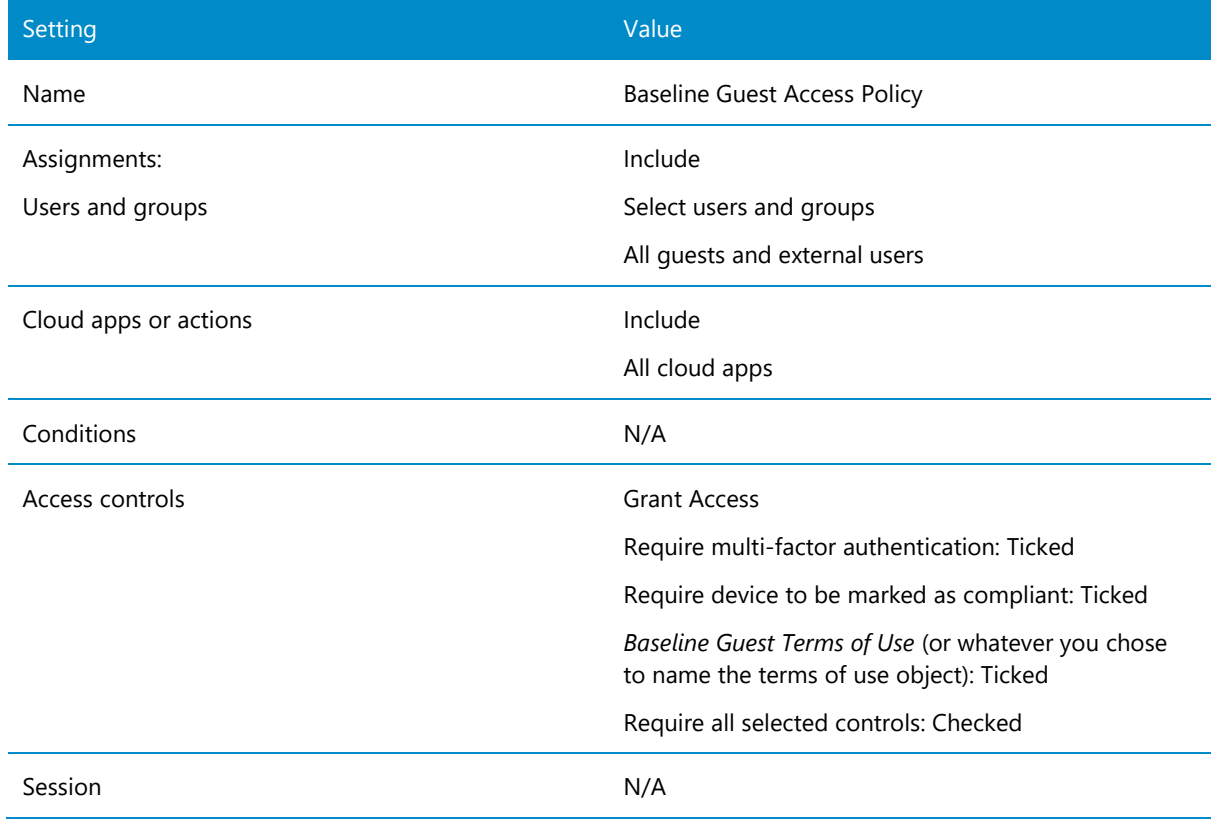

**Microsoft 365 Guidance for UK Government External Collaboration**, **Version 1.1**, **Final**

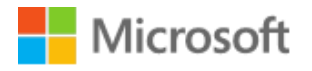

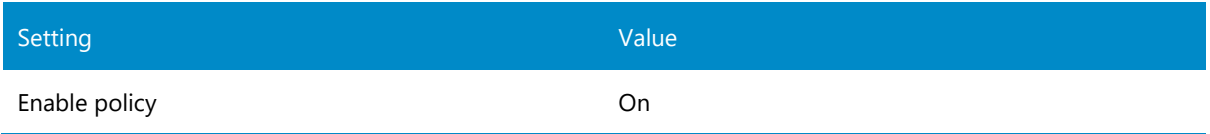

Table 6 Conditional Access Policy for Guest Users

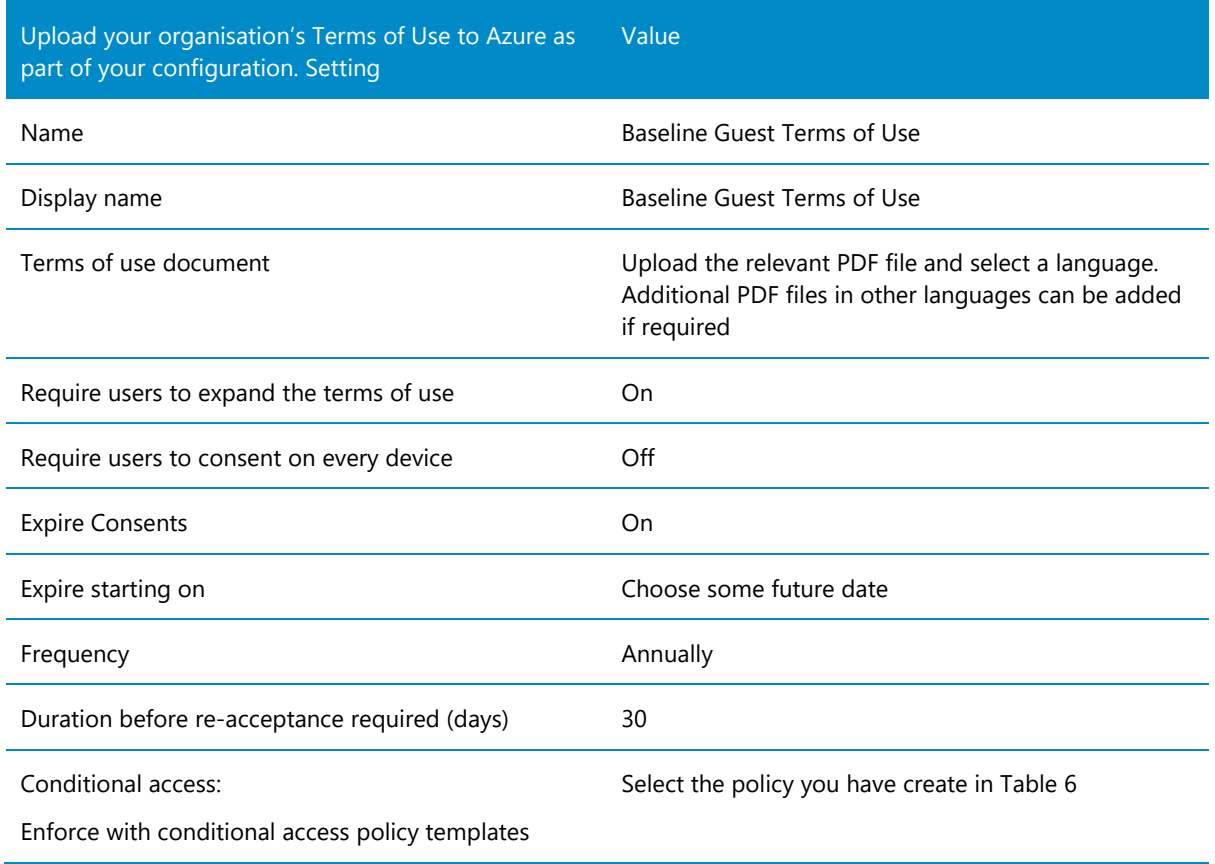

Table 7 Terms of Use for Guest Users

This policy means that guest users from your XTAS connected organisations will be required to satisfy MFA and for their device to be marked as compliant to access your data. As the user is from a tenant with whom you have a relationship configured in Cross-Tenant Access Settings and where you trust their MFA claims, they can use their existing MFA, and they will not be required to register for MFA in your tenant. In all other cases, this policy will require users from external organisations to register for MFA in your tenant.

This policy means that guest users will be required to accept a terms of use document when they log in.

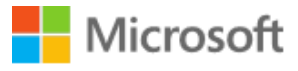

If users from external organizations do not complete MFA registration, access to your tenant will be denied in accordance with this policy.

#### <span id="page-13-0"></span>One-time Passcode Authentication  $3.1.5$

Review one-time passcode authentication settings and turn it on if it isn't already. Follow the guidance at this link: [One-time passcode authentication for B2B guest users -](https://docs.microsoft.com/en-us/azure/active-directory/external-identities/one-time-passcode) Azure AD | [Microsoft Docs](https://docs.microsoft.com/en-us/azure/active-directory/external-identities/one-time-passcode)

Ensure that you set 'Enable email one-time passcode for guests effective now' if that option is available in the portal.

OTP is a pre-requisite for SharePoint B2B integration detailed in 2.3.2.

#### <span id="page-13-1"></span>Anonymous calendar sharing  $3.1.6$

This setting prevents anonymous third-party users from viewing calendars, which may include meeting links and other sensitive information.

Follow the guidance in the link, using the settings from the table below to turn off anonymous calendar sharing: Share calendars with external users - [Microsoft 365 admin | Microsoft Docs](https://docs.microsoft.com/en-us/microsoft-365/admin/manage/share-calendars-with-external-users?view=o365-worldwide#:~:text=On%20the%20Calendar%20page%2C%20choose%20whether%20you%20want,of%20calendar%20information%20to%20make%20available%20to%20users.) , since this setting is in the secure configuration alignment, make sure it is unticked.

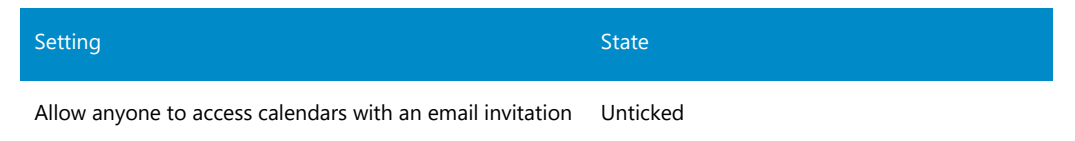

<span id="page-13-2"></span>Table 8 Calendar sharing settings

## 3.2 Microsoft Teams

### <span id="page-13-3"></span> $3.2.1$ Guest Access Settings

Follow the guidance in the link, using the settings from the table below: [Microsoft 365 guest](https://docs.microsoft.com/en-us/microsoft-365/solutions/microsoft-365-guest-settings?view=o365-worldwide)  [sharing settings reference | Microsoft Docs](https://docs.microsoft.com/en-us/microsoft-365/solutions/microsoft-365-guest-settings?view=o365-worldwide)

Microsoft 365 Admin Center > Settings > Org Settings > Security & Privacy > Sharing

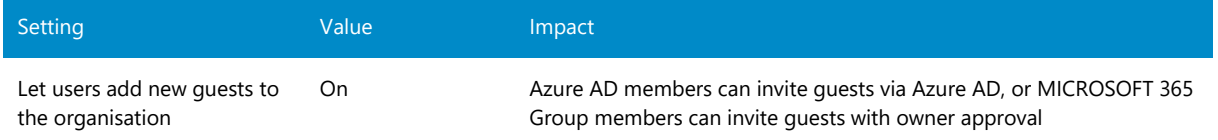

Table 9 Guest access sharing settings

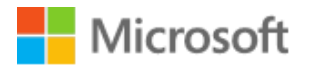

### Microsoft 365 Admin Center > Settings > Org settings > Microsoft 365 Groups

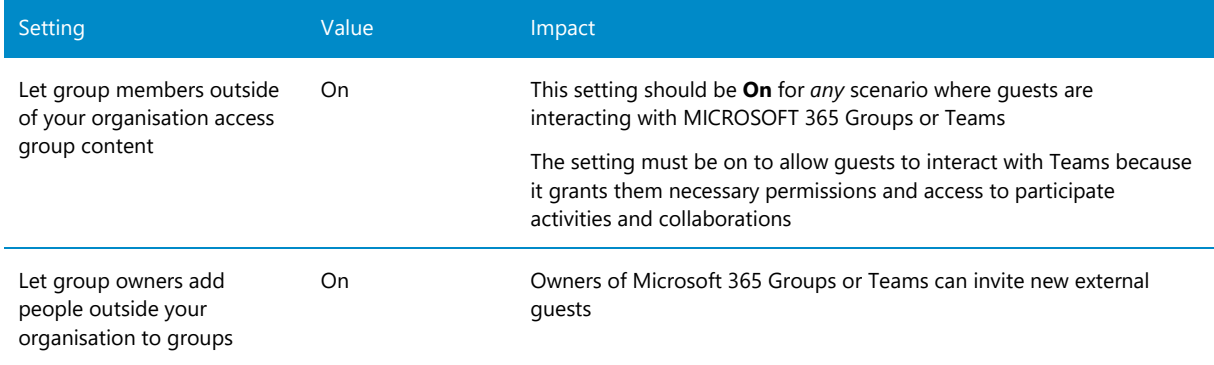

Table 10 Guest access group settings

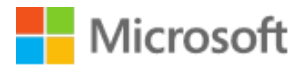

### Teams Admin Center > Users > Guest access

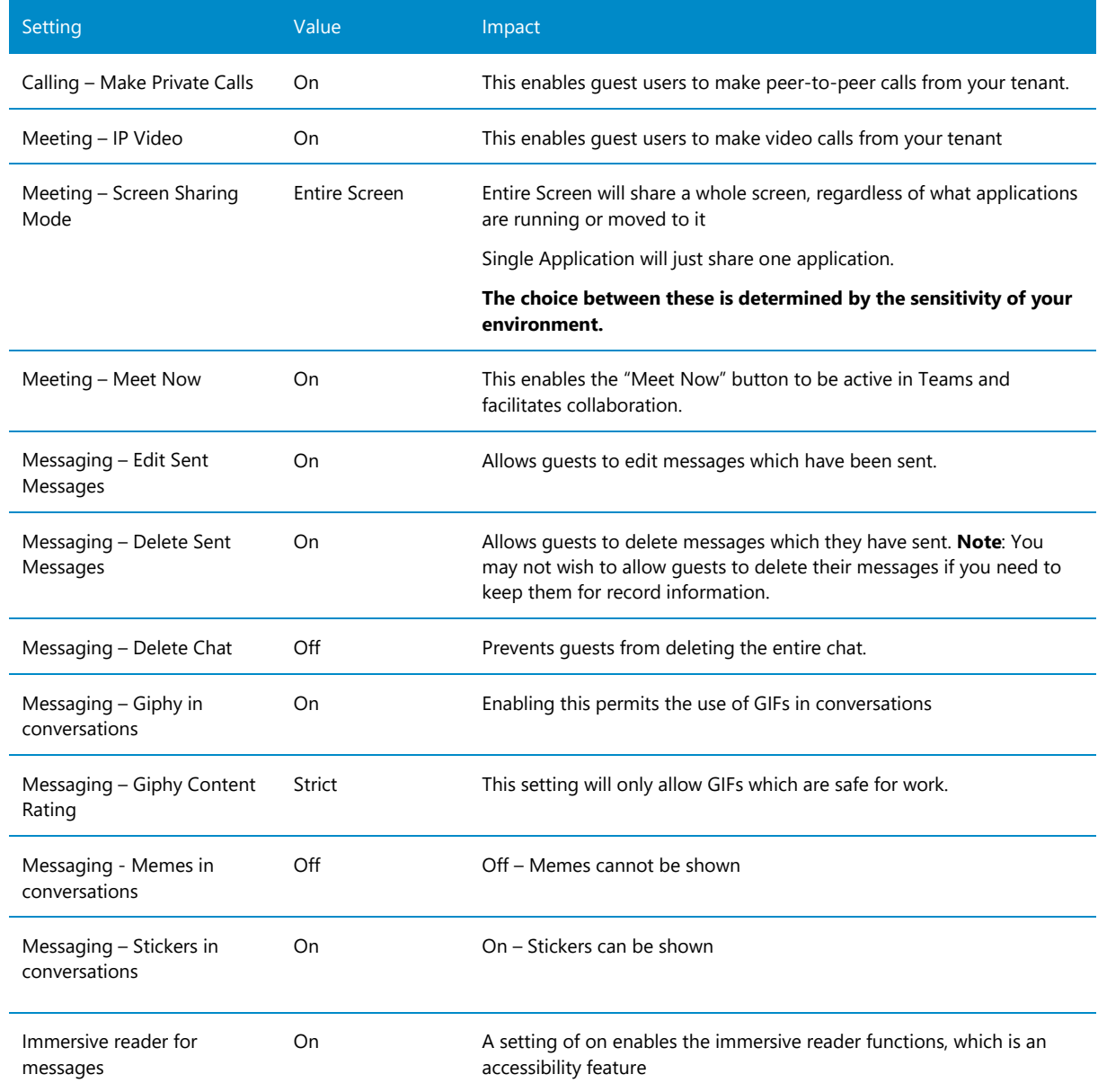

<span id="page-15-0"></span>Table 11 Guest access settings for meetings

#### $3.2.2$ External Access

Follow the guidance in the link, using the settings from the table below: Manage external access (federation) - [Microsoft Teams | Microsoft Docs](https://docs.microsoft.com/en-us/microsoftteams/manage-external-access)

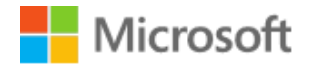

### Teams Admin Center > Users > External access

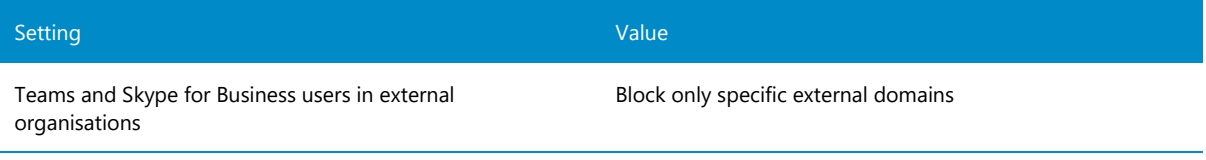

<span id="page-16-0"></span>Table 12 Teams external access settings

#### Teams Settings  $3.2.3$

Follow the guidance in the link, using the settings from the table below: Manage settings for your organization - [Microsoft Teams | Microsoft Docs](https://docs.microsoft.com/en-US/microsoftteams/enable-features-office-365?WT.mc_id=TeamsAdminCenterCSH#files)

Unless there is a business need, you should prevent your users from uploading data to other cloud data storage services.

Teams Admin Center > Teams > Teams settings > Files

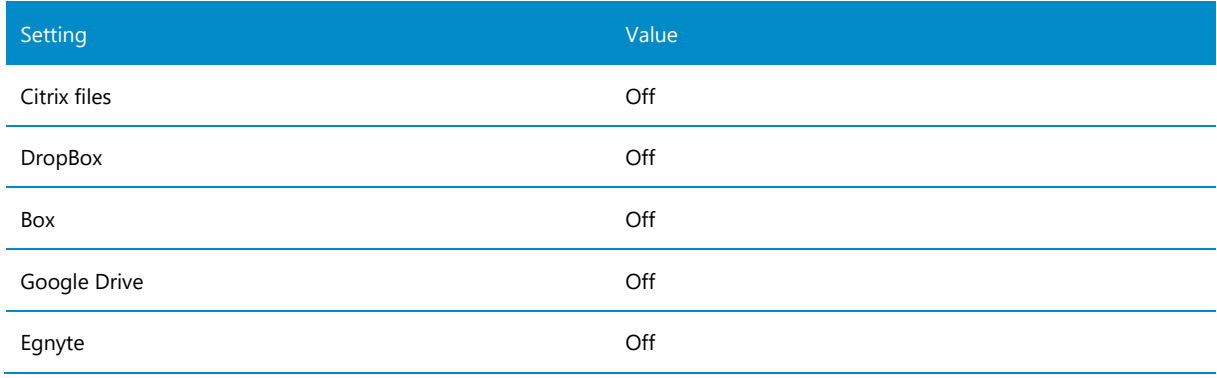

<span id="page-16-1"></span>Table 13 Teams file sharing settings

### Meeting Settings  $3.2.4$

Follow the guidance in the link, using the settings from the table below: Manage meeting settings - [Microsoft Teams | Microsoft Docs](https://docs.microsoft.com/en-US/microsoftteams/meeting-settings-in-teams?WT.mc_id=TeamsAdminCenterCSH)

### Teams Admin Center > Meeting Settings

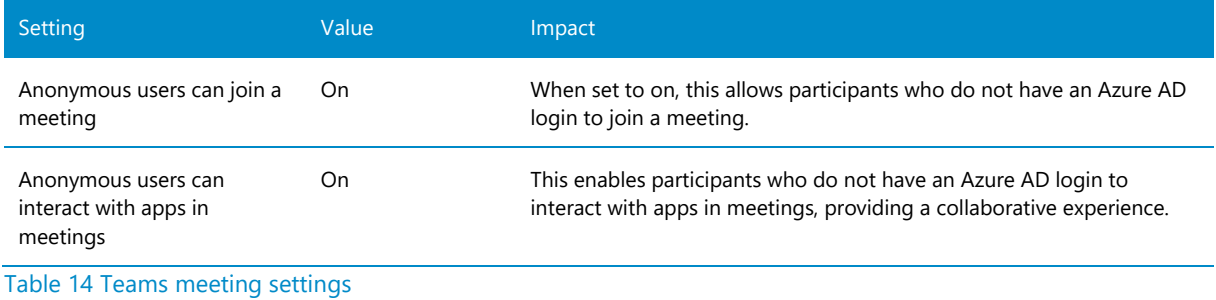

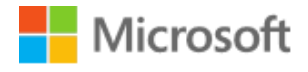

You should allow anonymous users to join meetings, otherwise you will prevent non-Microsoft 365 organisations from joining meetings.

#### <span id="page-17-0"></span> $3.2.5$ Meeting Policies

Follow the guidance in the link, using the settings from the table below: Teams: Manage meeting policies - [Microsoft Teams | Microsoft Docs](https://docs.microsoft.com/en-US/microsoftteams/meeting-policies-in-teams?WT.mc_id=TeamsAdminCenterCSH)

Teams Admin Center > Meetings > Meeting Policies > Global Meeting Policy > Participants and Guests

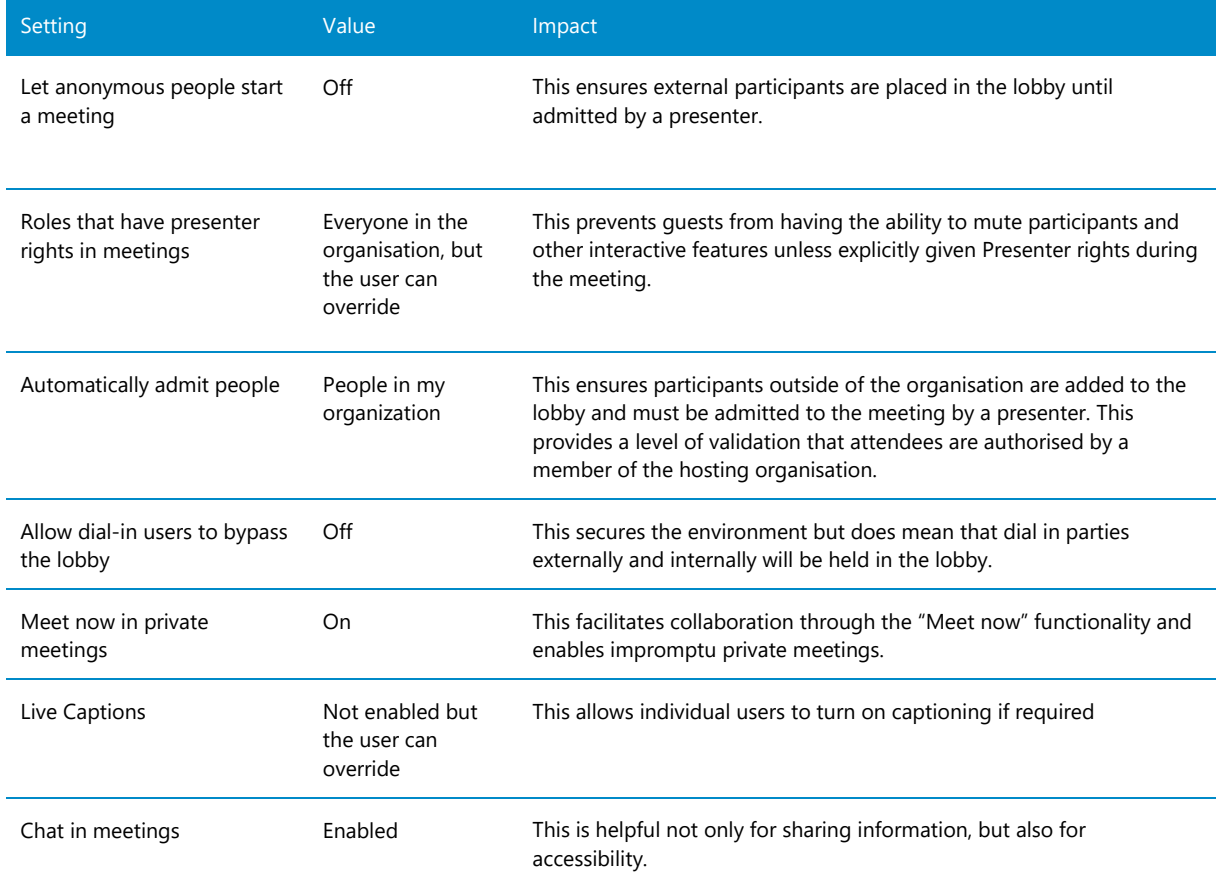

Table 15 Teams meeting policies

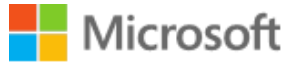

## <span id="page-18-0"></span>3.3 SharePoint Online

#### <span id="page-18-1"></span> $3.3.1$ SharePoint Policies

Follow the guidance in the link, using the settings from the table below: Manage sharing settings - [SharePoint in Microsoft 365 | Microsoft Docs](https://docs.microsoft.com/en-US/sharepoint/turn-external-sharing-on-or-off)

SharePoint Admin Center > Policies > Sharing

**Note:** Limiting external sharing will prevent collaboration with external users using public email services (e.g. Gmail users).

Expand the "More external sharing settings" menu to see all the settings.

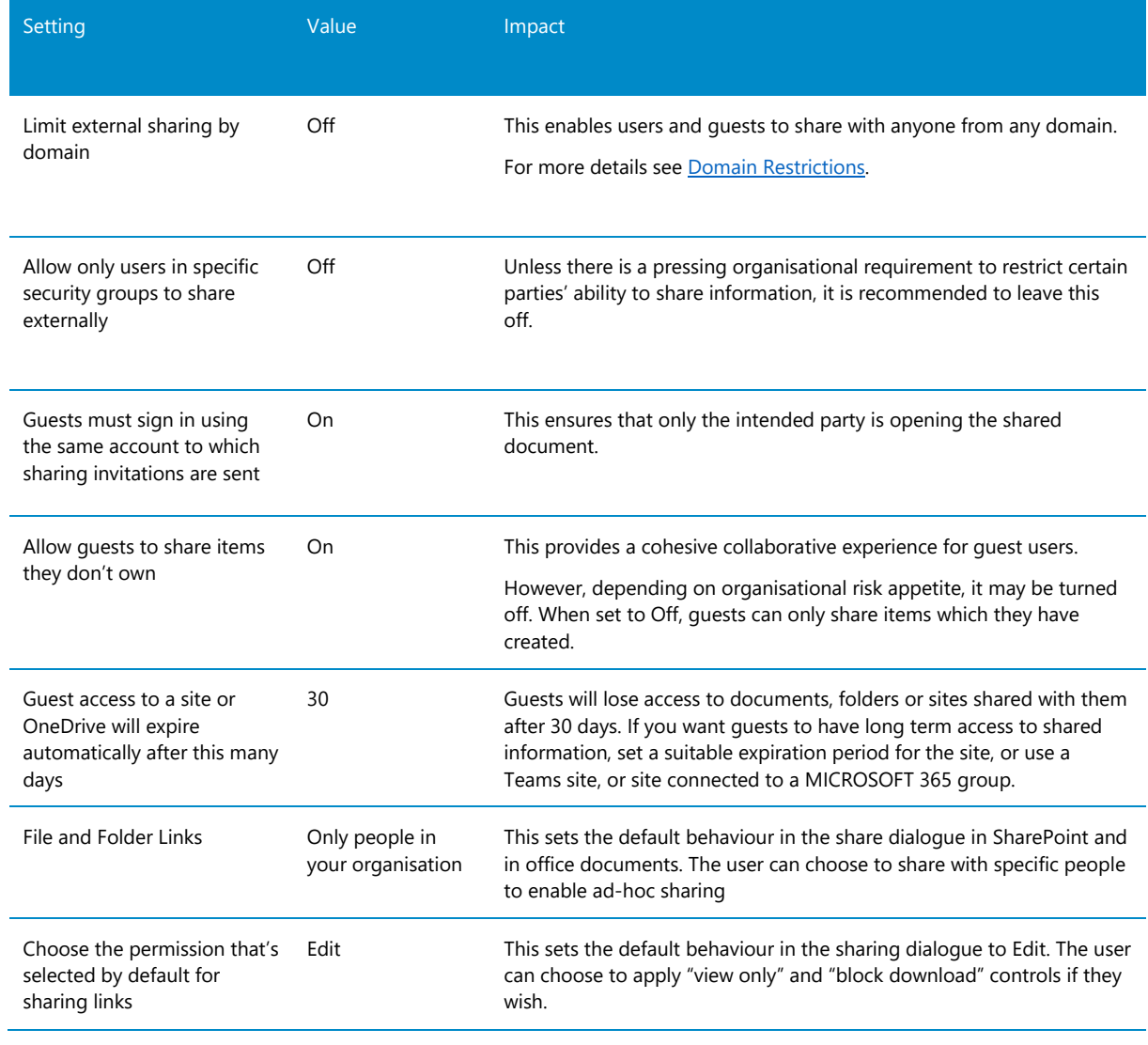

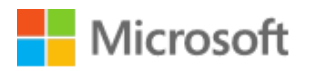

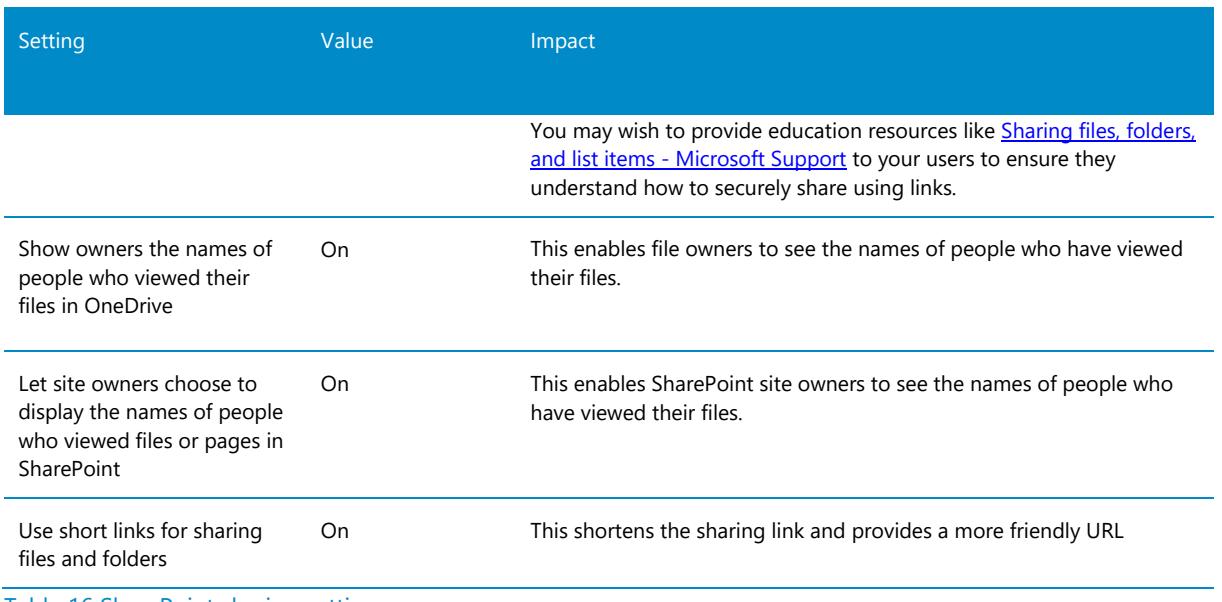

<span id="page-19-0"></span>Table 16 SharePoint sharing settings

#### $3.3.2$ Enable Azure AD B2B integration for SharePoint and OneDrive

By following the guidelines outlined in this section, organisations can establish a trusted connection between their SharePoint environment and external tenants. This connection allows users from different tenants to access and collaborate on SharePoint sites, documents, and other resources while maintaining security and compliance measures.

The integration facilitates cross-tenant collaboration by streamlining the invitation and authentication process for external users. It ensures that external users are properly authenticated and granted appropriate access permissions to collaborate within the SharePoint environment.

For more details, see [Azure AD B2B integration for SharePoint](https://docs.microsoft.com/en-us/sharepoint/sharepoint-azureb2b-integration) & OneDrive - SharePoint in [Microsoft 365 | Microsoft Docs](https://docs.microsoft.com/en-us/sharepoint/sharepoint-azureb2b-integration)

You must have configured one-time passcode authentication, as described in 2.1.4 before enabling this integration.

To enable SharePoint and OneDrive integration with Azure AD B2B:

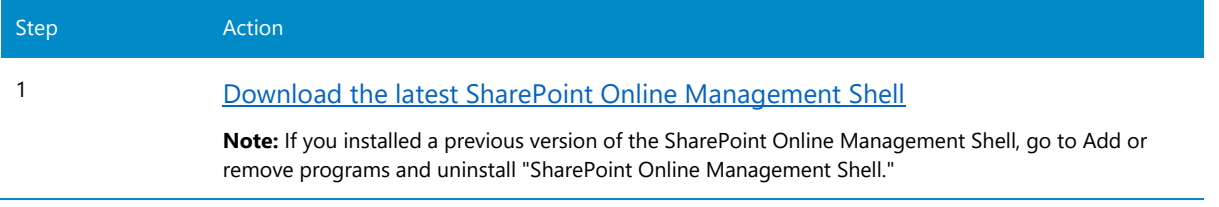

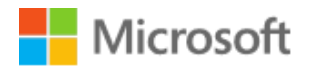

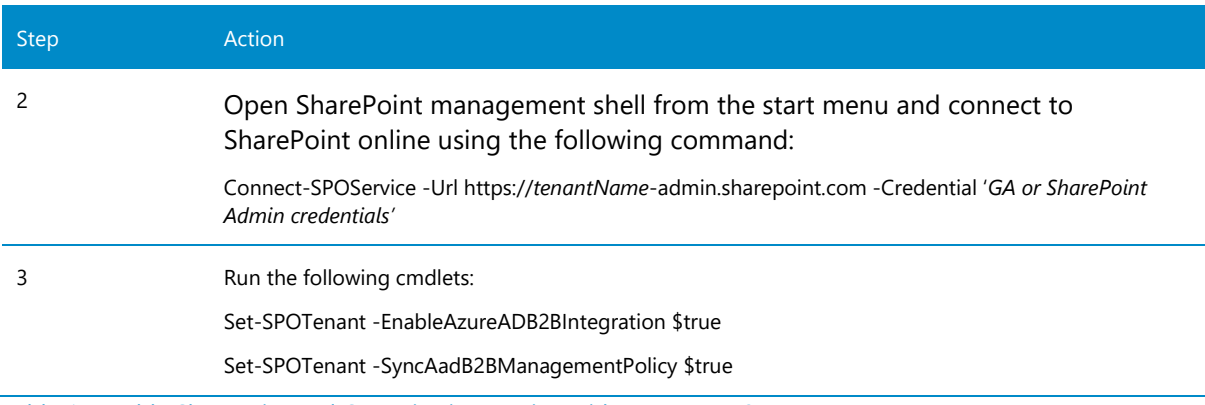

<span id="page-20-0"></span>Table 17 Enable SharePoint and OneDrive integration with Azure AD B2B

## 3.4 OneDrive for Business

### <span id="page-20-1"></span> $3.4.1$ Sharing

Follow the guidance in the link, using the settings from below: [Control notifications -](https://docs.microsoft.com/en-us/onedrive/turn-on-external-sharing-notifications#allow-or-block-notifications) OneDrive | [Microsoft Docs](https://docs.microsoft.com/en-us/onedrive/turn-on-external-sharing-notifications#allow-or-block-notifications)

SharePoint Admin Center > Settings > OneDrive Notifications

Tick "Allow notifications"

## <span id="page-20-2"></span>3.5 Exchange Online

#### <span id="page-20-3"></span> $3.5.1$ Message Filtering

Collaboration invitations are sent in HTML format. To preserve the formatting of the email and the message content, mail clients must be configured to be able to receive and show HTML format emails from authorised domains.

If users have added any entries to their Blocked Senders list in Outlook, then these will still be filtered out. It is also possible to configure users' Safe Senders list in Outlook to enable more reliable delivery of email as referenced in Configure junk email settings on Exchange Online mailboxes - Microsoft 365 [| Microsoft Docs](https://docs.microsoft.com/en-us/microsoft-365/security/office-365-security/configure-junk-email-settings-on-exo-mailboxes?view=o365-worldwide#about-junk-email-settings-in-outlook)

You should configure your spam filters to ensure that genuine emails are delivered to your end users. This is particularly important for notifications such as Sharing Links and Teams invitations, which users may miss if they are delivered to their junk email folder. Microsoft do not maintain a list of senders for these notifications as they can change over time. Your users should report when important notifications are delivered to junk so that you can update your allow lists accordingly.

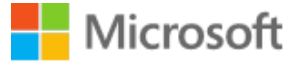

#### <span id="page-21-0"></span>Organisational Relationships for Calendar Free/Busy Sharing  $3.5.2$

To enable calendar availability sharing with other organisations, you need to complete these steps:

- Create an organisational relationship in your own Exchange Organisation.
- Create an organisational relationship in the other Exchange Organisation.
- Configure the level of calendar access for different domains or users using sharing policies.

Follow the guidance in the link, using the settings from the table below: Create an organization [relationship in Exchange Online | Microsoft Docs](https://docs.microsoft.com/en-us/exchange/sharing/organization-relationships/create-an-organization-relationship)

**Caution**: You should avoid doing the following which may prevent the calendar availability sharing from working correctly:

- Creating a duplicate organization relationship for the same domain.
- Removing the onmicrosoft.com domain from the configuration.
- Enabling free/busy information access for individual users instead of using sharing policies.

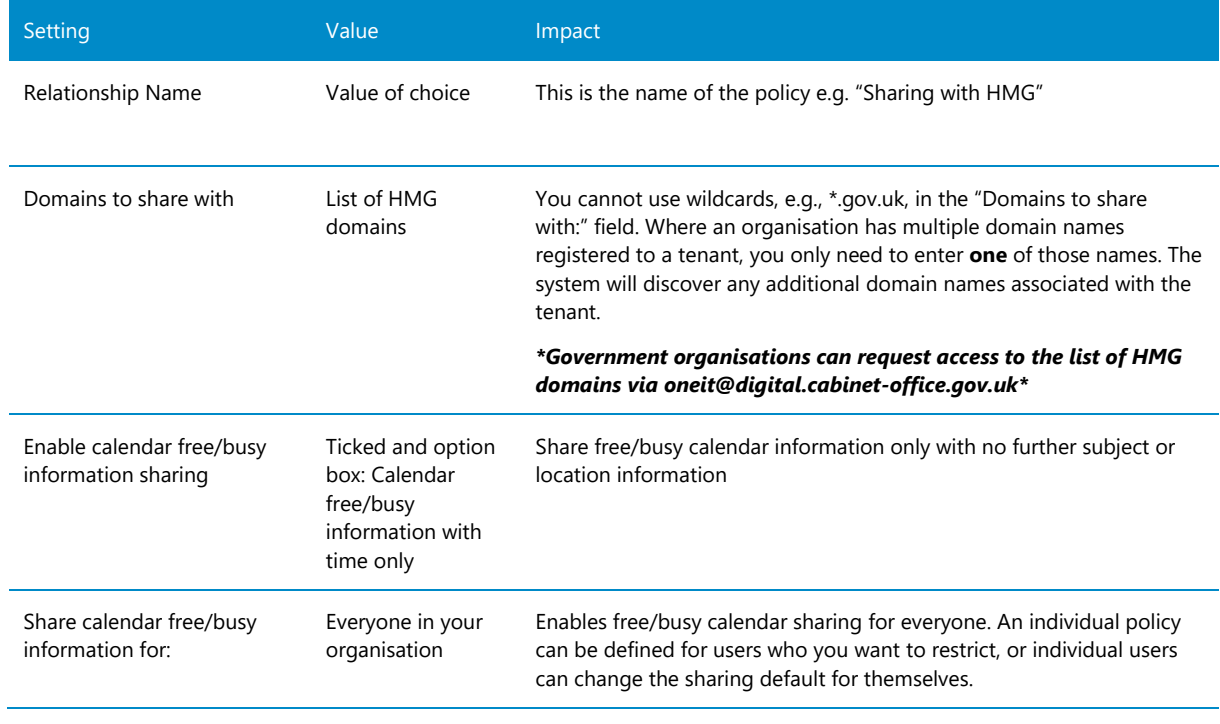

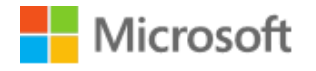

Table 18 Calendar sharing settings

Note: It's also possible to configure organisational relationships using PowerShell. See section 4.5.1

### <span id="page-22-0"></span> $3.5.3$ Restricting calendar sharing

If there is a requirement to override the sharing of availability details for certain individuals in a controlled manner, a department can restrict calendar sharing of certain mailboxes.

There are two methods to achieve this:

- 1. Select the option "A specified security group", and then add all other security groups who you wish to have sharing capability, omitting the security group which you would wish to remain private.
- 2. Configure an individual sharing policy for VIP's and assign the policy to the individuals as default. This will prevent the federated organisational sharing, but still allow them to share their calendar both internally (up to and including delegate permissions) and externally as only free/busy.

Individuals may also limit their own sharing of availability details by using the options available in the Outlook app. Setting the organisation sharing level to 'None' achieves this.

Individuals should not share their calendar over the internet with third party individuals who are not part of a government department, unless there is a valid business justification in accordance with their organisation's policy.

[Create a sharing policy in Exchange Online | Microsoft Docs](https://docs.microsoft.com/en-us/exchange/sharing/sharing-policies/create-a-sharing-policy)

# <span id="page-22-1"></span>4 Microsoft 365 Security Considerations

This document does not detail specific security related settings to be configured in a tenant, since each organisation has its own security posture or requirements. However, there are certain areas that we recommend are considered.

## <span id="page-22-2"></span>4.1 Monitoring collaboration activities

Basic logging is available in Compliance Center as part of MICROSOFT 365 E3. In addition, E5 licensing brings access to more powerful and automated features such as Insider Risk

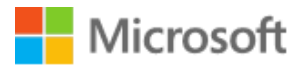

Management and Defender for Cloud Apps. Configuration for these solutions is dependent on specific organisational requirements, risk posture and policies.

Integrate MICROSOFT 365 monitoring with Security Information and Event Management (SIEM) solutions (including Azure Sentinel) to provide alerts through a single pane of glass. SIEM server [integration with Microsoft 365 services and applications -](https://docs.microsoft.com/en-us/microsoft-365/security/office-365-security/siem-server-integration?view=o365-worldwide) Microsoft 365 | Microsoft Docs

You can use the Microsoft Graph Security API to allow direct access to security events and to build custom alerting or integrations with existing solutions. [Security solution integrations using](https://docs.microsoft.com/en-us/graph/security-integration)  [the Microsoft Graph Security API -](https://docs.microsoft.com/en-us/graph/security-integration) Microsoft Graph | Microsoft Docs

To monitor sharing activities, you can configure rules and alerts in MICROSOFT 365 Defender and MICROSOFT 365 Compliance:

- 1. **MICROSOFT 365 Defender** You can configure policies to trigger alerts based on events. Examples are creating a sharing invitation for external users (which can be narrowed to include just certain site collections), suspicious sending patterns, malware removed, downloaded files, and many others. Also available is automatic alerts notifications to particular email addresses e.g. the SOC Team. You can enable logging and alerting for applications in Defender for Cloud Applications, and for devices in Defender for Endpoint. The features available depend on licensing. The capabilities available in the various plans can be found here: [Microsoft Defender for Microsoft 365](https://docs.microsoft.com/en-us/office365/servicedescriptions/office-365-advanced-threat-protection-service-description) service description - [Service Descriptions | Microsoft Docs](https://docs.microsoft.com/en-us/office365/servicedescriptions/office-365-advanced-threat-protection-service-description)
- 2. **MICROSOFT 365 Compliance** Enables extended audit log retention, together with much more sophisticated features related to information protection and governance, insider risk management, and discovery and response. Of particular interest, is Insider Risk Management, an overview of which is given below. The entire solution catalogue can be found Microsoft 365 solution catalog - [Microsoft 365 Compliance | Microsoft](https://docs.microsoft.com/en-us/microsoft-365/compliance/microsoft-365-solution-catalog?view=o365-worldwide)  [Docs.](https://docs.microsoft.com/en-us/microsoft-365/compliance/microsoft-365-solution-catalog?view=o365-worldwide)

## <span id="page-23-0"></span>4.2 Insider Risk Management

Insider Risk Management provides tenant level tools to help monitor user activity. It requires E5 licencing, or E3 plus either E5 Compliance Add-on or E5 Insider Risk Management add-on. E3 Enterprise Mobility and Security provides device level alerts. These features allow more permissive collaboration while ensuring that user activities can be monitored and alerted on.

Get started with insider risk management - [Microsoft 365 Compliance | Microsoft Docs](https://docs.microsoft.com/en-us/microsoft-365/compliance/insider-risk-management-configure?view=o365-worldwide)

Set up alerts for the types of risk activities you want to detect and investigate. These could include "Removing sensitivity labels from SharePoint sites", "Downloading content from SharePoint" etc.

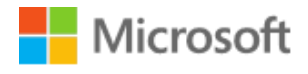

In addition, alerts can be used to influence user behaviour – for example an alert for "sharing attachments via email to recipients outside the organisation" can help encourage users to use links instead of attachments when sharing externally, thereby improving security.

Set up Intelligent Detections to monitor activity to unknown or untrusted domains. Allowed domains can be excluded from detection, which can help reduce false positives.

## <span id="page-24-0"></span>4.3 Email Security

NCSC offer extensive guidance on securing email services and preventing spoofing. Review and follow the quidance at this link: [https://www.ncsc.gov.uk/collection/email-security-and-anti](https://www.ncsc.gov.uk/collection/email-security-and-anti-spoofing)[spoofing](https://www.ncsc.gov.uk/collection/email-security-and-anti-spoofing)

Microsoft also issue guidance on implementing Sender Policy Framework (SPF) and DomainKey Identified Email (DKIM), which help to ensure that emails are 'security marked' so that spoofed email addresses are detected and appropriately dealt with: [Microsoft 365: Using SPF, DKIM and](https://social.technet.microsoft.com/wiki/contents/articles/34956.office-365-using-spf-dkim-and-dmarc-for-secure-messaging.aspx)  [DMARC for Secure Messaging -](https://social.technet.microsoft.com/wiki/contents/articles/34956.office-365-using-spf-dkim-and-dmarc-for-secure-messaging.aspx) TechNet Articles - United States (English) - TechNet Wiki [\(microsoft.com\)](https://social.technet.microsoft.com/wiki/contents/articles/34956.office-365-using-spf-dkim-and-dmarc-for-secure-messaging.aspx)

Upstream filtering solutions (e.g., Proofpoint) must be configured to allow receipt of emails from the authorised list of domains.

# <span id="page-25-0"></span>5 Optional Configuration

This section details areas of configuration which are optional, or which build on the core configuration to provide enhanced capabilities or better security. You do not need to enable the following settings to align with the Collaboration Blueprint, but there may be benefits to your organisation in doing so.

They are either for features which are only available with certain licensing or where settings require consideration within the context of your environment and therefore cannot be prescribed within the baseline.

## <span id="page-25-1"></span>5.1 External Collaboration

### <span id="page-25-2"></span> $5.1.1$ Custom Terms of Use for Guests in Different Organisations

You can create custom terms of use depending on the organisation a guest user is joining from. Use a combination of Dynamic Groups and Conditional Access policies to scope ToU to specific sets of users.

The dynamic group membership should be based on the domain name for the guest user's organisation. In the case of an organisation having multiple domains associated with it, you need to make sure that all their domains are used as criteria for the dynamic group. Pay careful attention to dynamic group membership rules to ensure that only users from the desired organisations are added. For example, use "hmtreasury.gov.uk" instead of the word "treasury" to ensure that only users matching the full domain name are added to the group.

Full guidance for creating ToU and using Dynamic Groups to scope Conditional Access Policies can be found here: Terms of use - [Azure Active Directory | Microsoft Docs](https://docs.microsoft.com/en-us/azure/active-directory/conditional-access/terms-of-use).

[Rules for dynamically populated groups membership -](https://docs.microsoft.com/en-gb/azure/active-directory/enterprise-users/groups-dynamic-membership) Azure AD | Microsoft Docs

### <span id="page-25-3"></span> $5.1.2$ Microsoft 365 Web Apps for Guest Collaboration

Security is one of the main reasons why we strongly suggest using Microsoft 365 Office Web Apps for guest collaboration.

Web Apps can be used to prevent quests from downloading or syncing files to their devices, which helps to safeguard sensitive information and prevent data breaches.

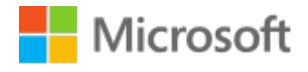

### PC or Mac Devices - Browser Only with Session Control

**Error! Reference source not found.** (**Error! Reference source not found.**) describes the Conditional Access policy to allow PC and Mac devices to connect to Microsoft 365 applications and Bing using MFA and MDCA session controls using a web browser.

Table 19: BYOD - Better - Require MFA for Microsoft 365 using Browser Only with Session Control on PC or Mac

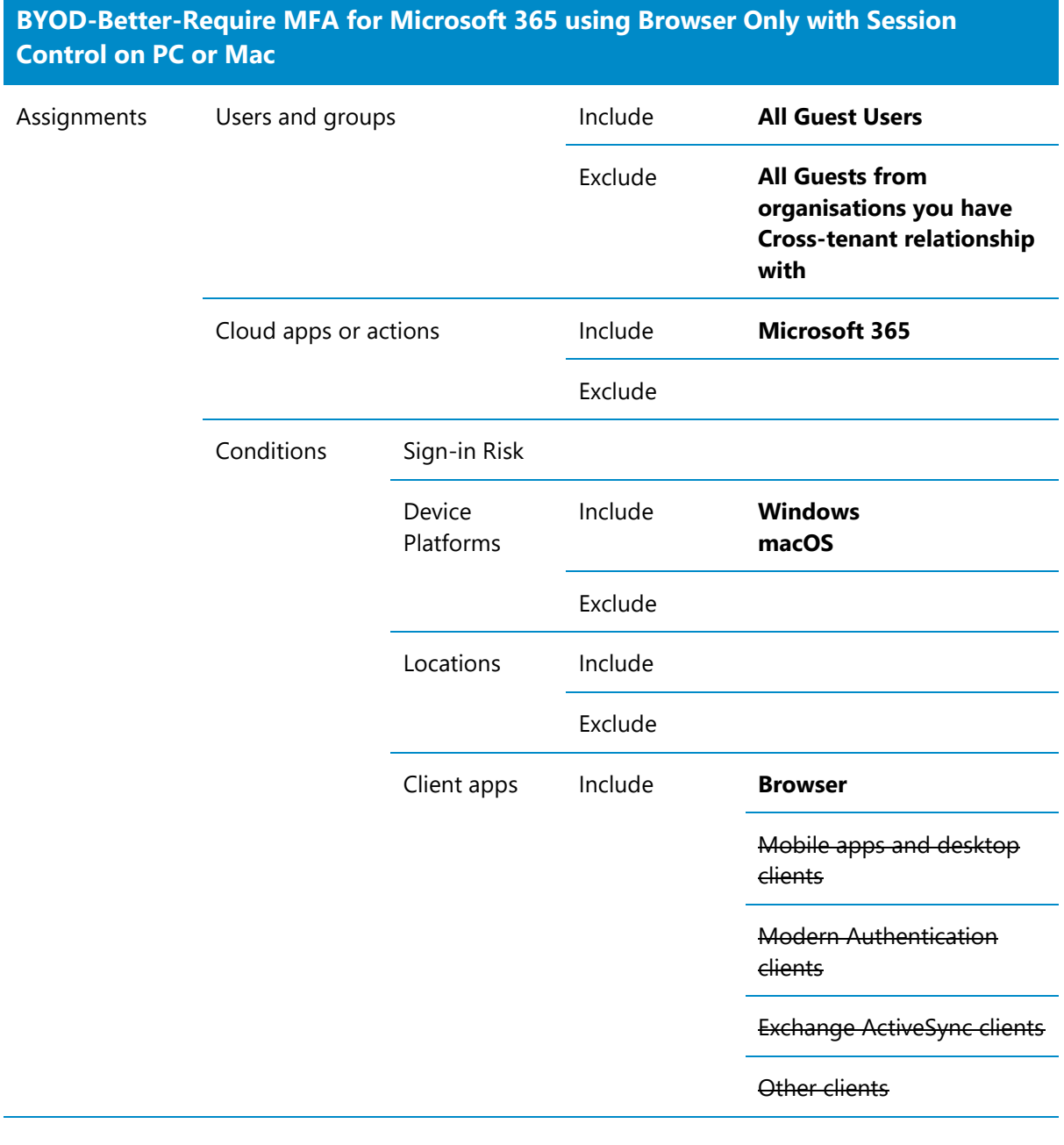

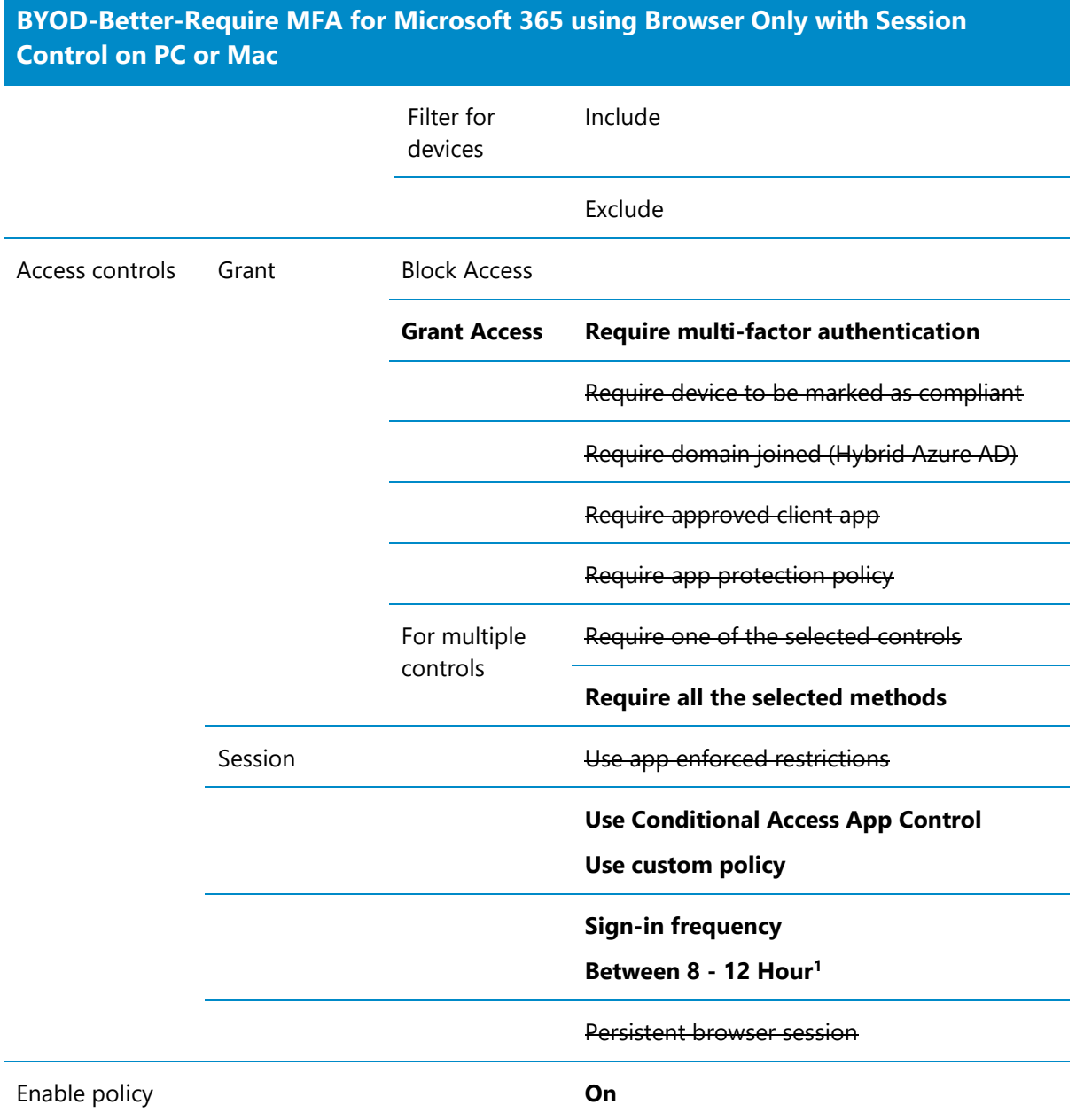

**Microsoft 365 Guidance for UK Government External Collaboration**, **Version 1.1**, **Final**

<span id="page-27-0"></span><sup>1</sup> Sign-in frequency can be modified to balance security and usability if feedback is that having to sign-in and MFA every hour is too much

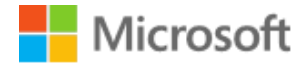

#### Microsoft Defender for Cloud Apps (MDCA)  $5.1.2.1$

The session controls described below are examples of additional risk mitigations that can be used if you are concerned about sensitive data being handled on Guest user's devices.

It is not necessary to include all the policies simply chose those that you feel will mitigate specific risks to you organisation.

### MDCA Copy/Paste Session Control

**Error! Reference source not found.** (**Error! Reference source not found.**) describes the MDCA Session Control policy to prevent Copy/Paste on PC or Mac

Table 20, MDCA Copy/Paste Session Control Policy

| <b>Policy Setting</b>                                     | <b>Value</b>                                                                             |
|-----------------------------------------------------------|------------------------------------------------------------------------------------------|
| Policy Template                                           | Block cut/copy and paste based on real time content inspection                           |
| Policy Name                                               | CONTOSO-Block-CopyPaste                                                                  |
| Description                                               | Block Copy/Cut and Paste functionality                                                   |
| <b>Policy Severity</b>                                    | Low                                                                                      |
| Category                                                  | <b>DLP</b>                                                                               |
| Session Control Type                                      | <b>Block Activities</b>                                                                  |
| <b>Activity Filters</b>                                   | Activity type equals (Cut/Copy Item OR Paste Item)                                       |
| Content Inspection                                        | False                                                                                    |
| Actions                                                   | <b>Block</b>                                                                             |
| Also notify user by email                                 | False                                                                                    |
| Customize block message                                   | 'Copy and Paste functionality has been disabled when accessing from<br>personal devices' |
| Create an alert matching event with the policy's severity | False                                                                                    |

### MDCA Print Session Control

**Error! Reference source not found.** (**Error! Reference source not found.**) describes the MDCA Session Control policy to prevent Printing on a PC or Mac

Table 21, MDCA Print Session Control Policy

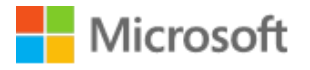

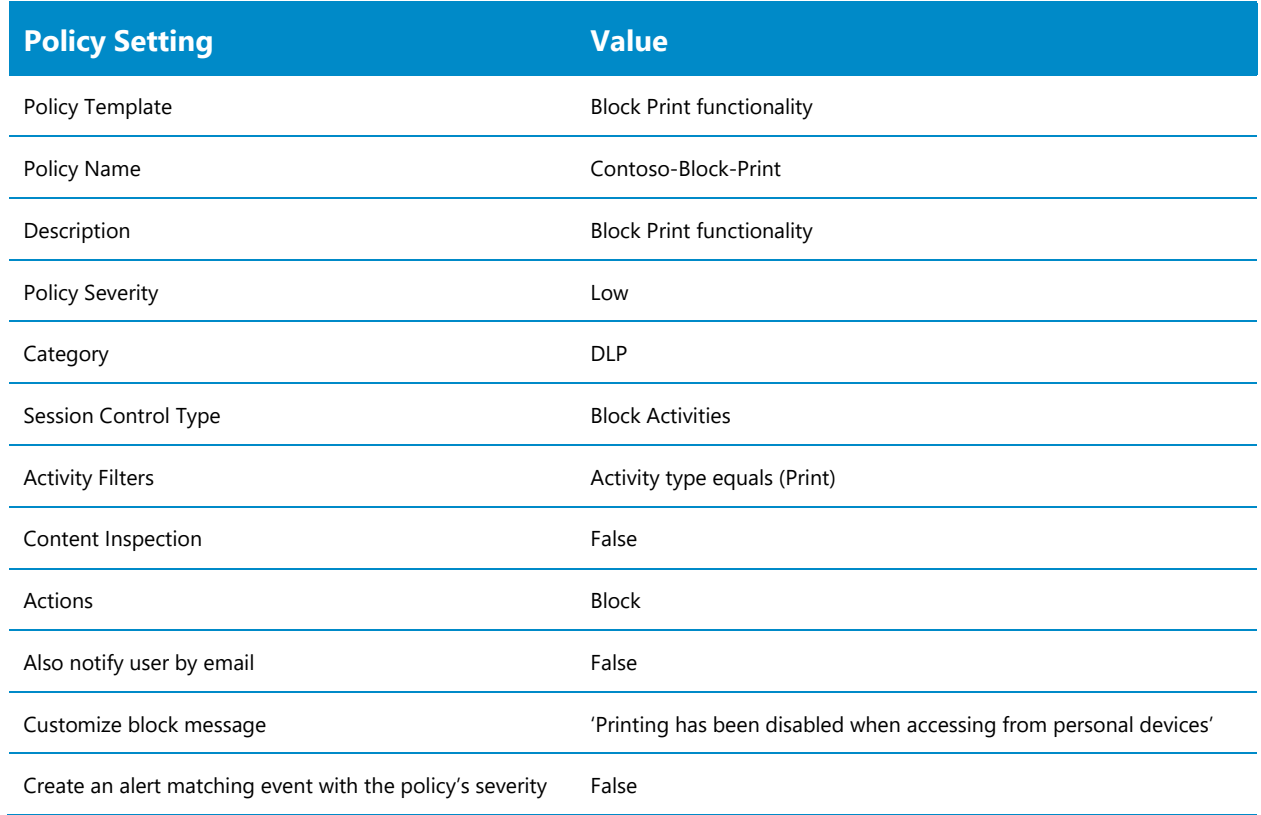

### MDCA File Download Session Control

### **Error! Reference source not found.** (**Error! Reference source not found.**) describes the MDCA Session Control policy to prevent File Downloads on PC and Mac

Table 22, MDCA File Download Session Control Policy

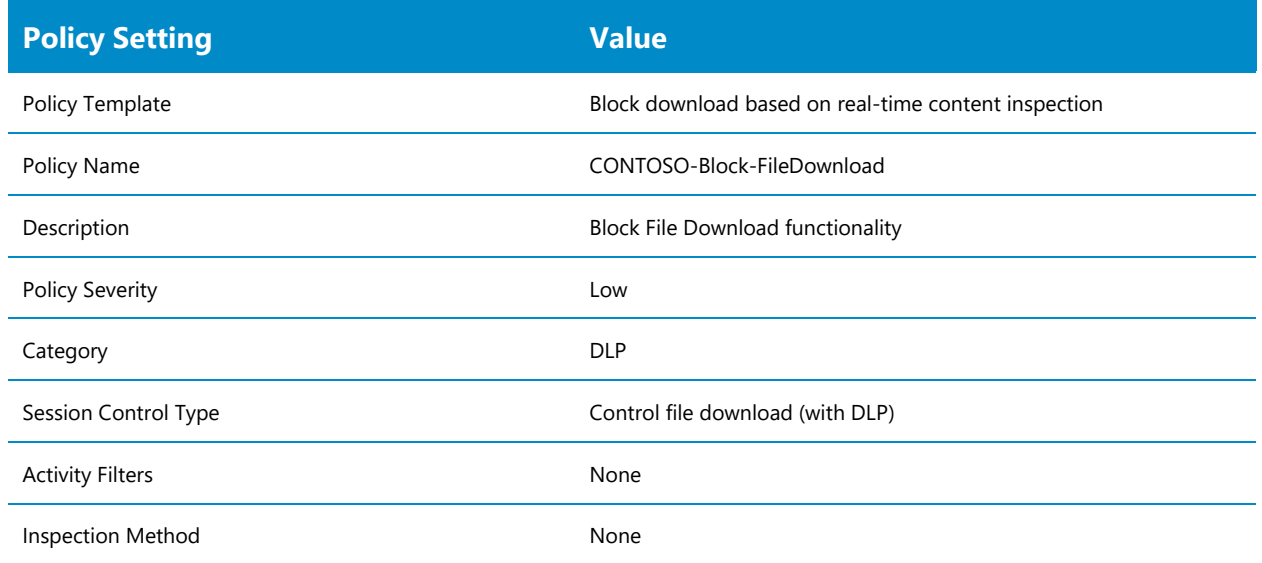

**Microsoft 365 Guidance for UK Government External Collaboration**, **Version 1.1**, **Final**

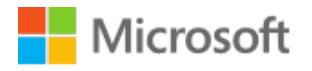

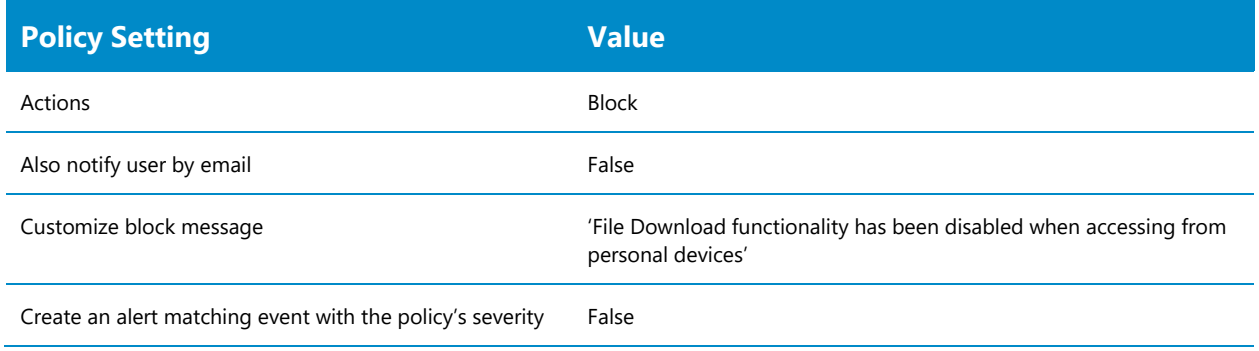

### MDCA File Upload Session Control

**Error! Reference source not found.** (**Error! Reference source not found.**) describes the MDCA Session Control policy to prevent File Uploads on PC and Mac

Table 23, MDCA File Upload Session Control Policy

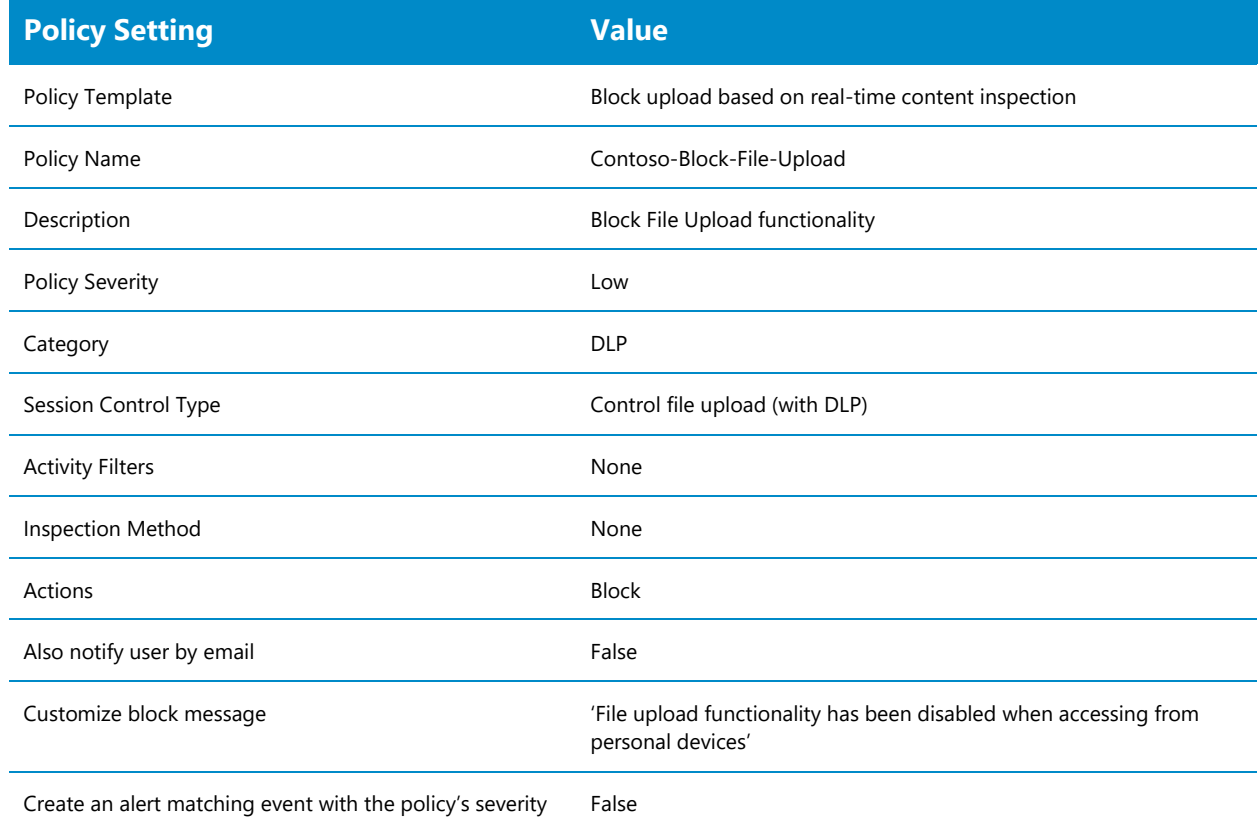

### MDCA Non-Mobile Not-Browser Access Control

**Error! Reference source not found.** (**Error! Reference source not found.**) describes the MDCA Session Control policy to prevent NonMobile-NotBrowser

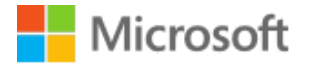

### Table 24, MDCA Outdated OS Access Policy

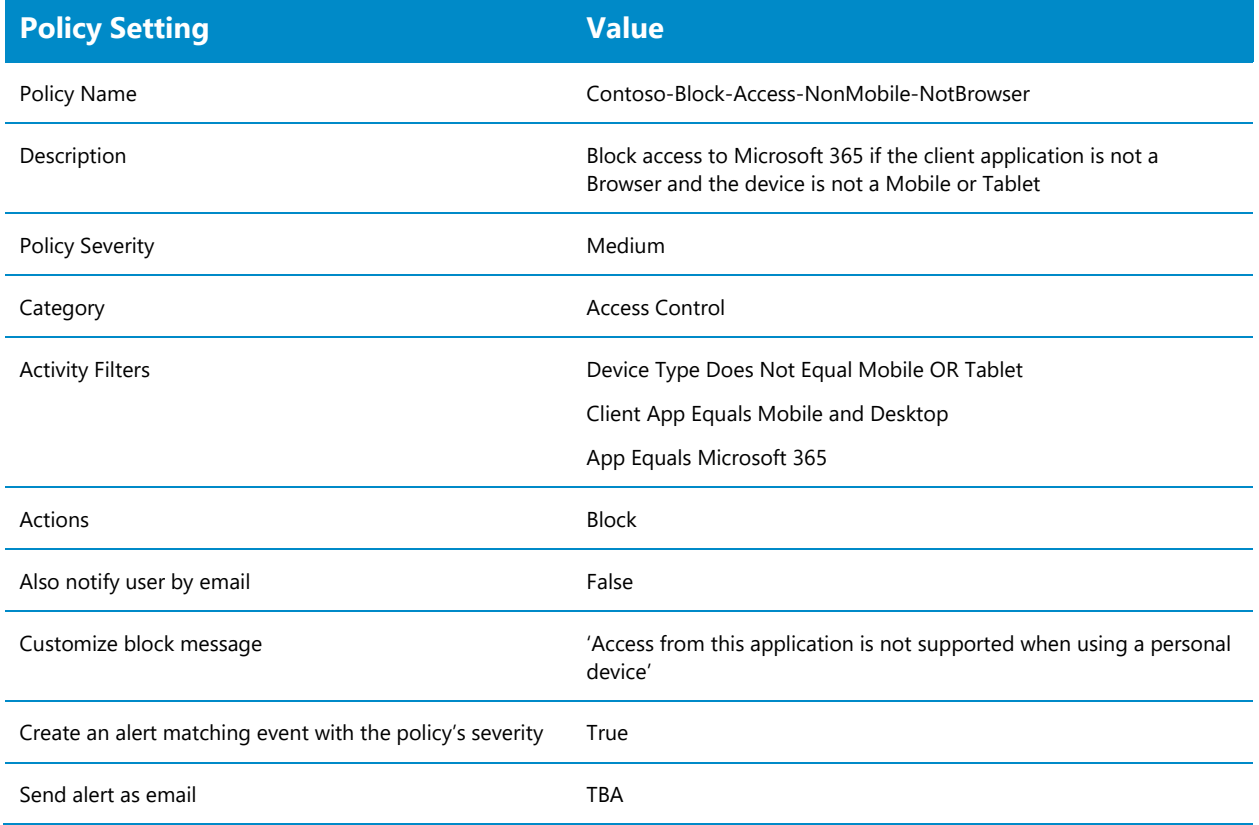

### MDCA Outdated OS Access Control

### **Error! Reference source not found.** (**Error! Reference source not found.**) describes the

MDCA Access Control policy to block Outdated OS on PC or Mac

Table 25, MDCA Outdated OS Access Policy

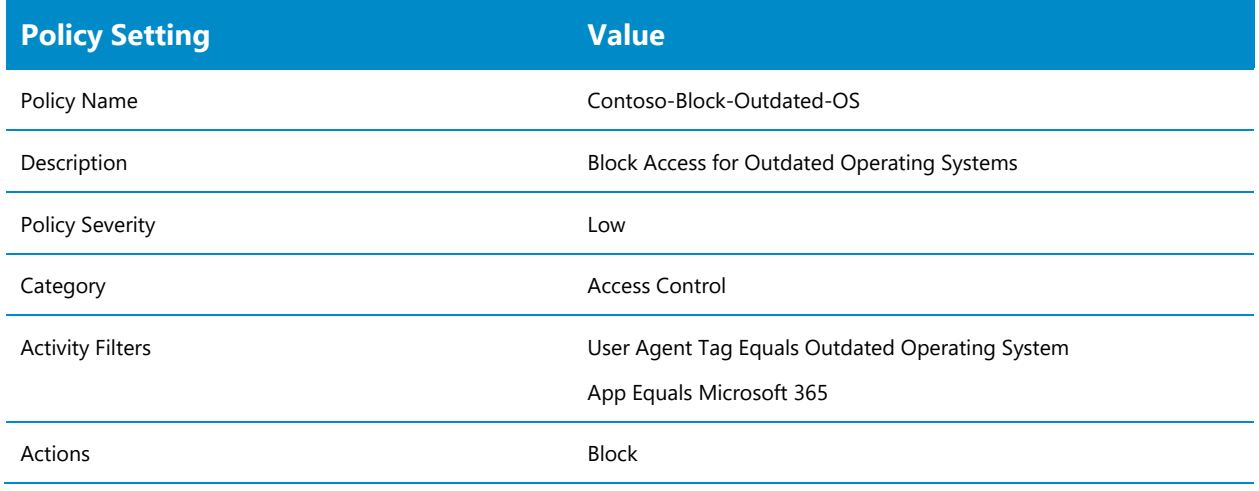

**Microsoft 365 Guidance for UK Government External Collaboration**, **Version 1.1**, **Final**

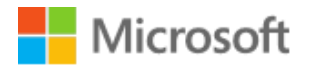

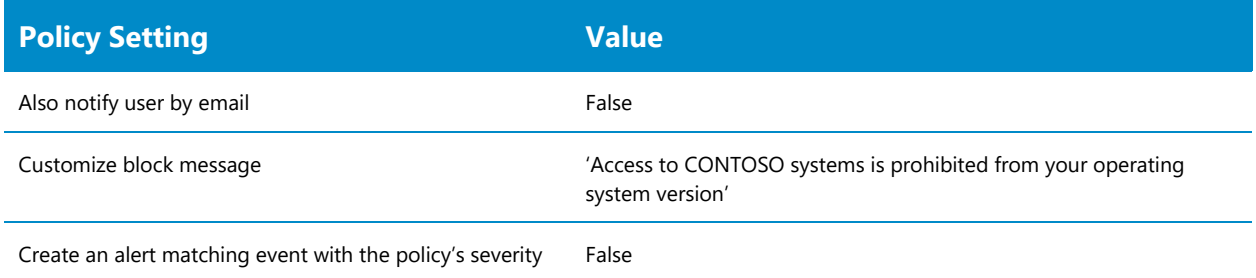

### MDCA Outdated Browser Access Control

**Error! Reference source not found.** (**Error! Reference source not found.**) describes the MDCA Access Control policy to block Outdated Browser on PC or Mac

Table 26, MDCA Outdated Browser Access Policy

| <b>Policy Setting</b>                                     | <b>Value</b>                                                                    |
|-----------------------------------------------------------|---------------------------------------------------------------------------------|
| Policy Name                                               | Contoso-Block-Outdated-Browser                                                  |
| Description                                               | <b>Block Access for Outdated Browsers</b>                                       |
| <b>Policy Severity</b>                                    | Low                                                                             |
| Category                                                  | <b>Access Control</b>                                                           |
| <b>Activity Filters</b>                                   | User Agent Tag Equals Outdated Browser<br>App Equals Microsoft 365              |
| Actions                                                   | <b>Block</b>                                                                    |
| Also notify user by email                                 | False                                                                           |
| Customize block message                                   | 'Access to CONTOSO systems is prohibited from your Internet<br>Browser version' |
| Create an alert matching event with the policy's severity | False                                                                           |

Sensitivity labels are built into Microsoft 365 Web Apps on Windows, macOS, iOS, and Android to provide users with a consistent labelling experience across these devices when using Microsoft 365 Web Apps.

## <span id="page-33-0"></span>5.2 Microsoft 365

#### <span id="page-33-1"></span> $5.2.1$ Sensitivity Labels

Sensitivity Labels can be used to classify and protect documents and emails. They can also protect content in Microsoft Teams sites, Microsoft 365 Groups and SharePoint Sites. The addition of sensitivity labels supports your users with more ways to classify and control teams sharing. For example:

- Whether a Team is private or public
- Whether external users are allowed
- Allow or prevent external sharing
- Control access from unmanaged devices

Sensitivity Labels support the user to better handle information, by providing a visual indication in the Team and allowing them to apply security controls to shared items that cannot be overruled by end users.

An overview of sensitivity labels is available on Microsoft Docs [Learn about sensitivity labels -](https://docs.microsoft.com/en-us/microsoft-365/compliance/sensitivity-labels?view=o365-worldwide) [Microsoft Purview | Microsoft Docs](https://docs.microsoft.com/en-us/microsoft-365/compliance/sensitivity-labels?view=o365-worldwide)

The SharePoint site that underpins the Team still retains its original sharing setting and must be updated to match the Team. As an example, see Configure a team with security isolation [ [Microsoft Docs](https://docs.microsoft.com/en-us/microsoft-365/solutions/secure-teams-security-isolation?view=o365-worldwide)

## <span id="page-33-2"></span>5.3 Entitlement Management Settings

If you would like to make use of policies that ensure external users are removed from the directory after a set time to reduce the risk of stale external access, consider using Entitlement Management settings with an appropriate time period set for your organisation.

Follow the guidance in the link, using the settings from the table below: [Govern access for](https://docs.microsoft.com/en-us/azure/active-directory/governance/entitlement-management-external-users#manage-the-lifecycle-of-external-users)  [external users in Azure AD entitlement management -](https://docs.microsoft.com/en-us/azure/active-directory/governance/entitlement-management-external-users#manage-the-lifecycle-of-external-users) Azure Active Directory | Microsoft Docs

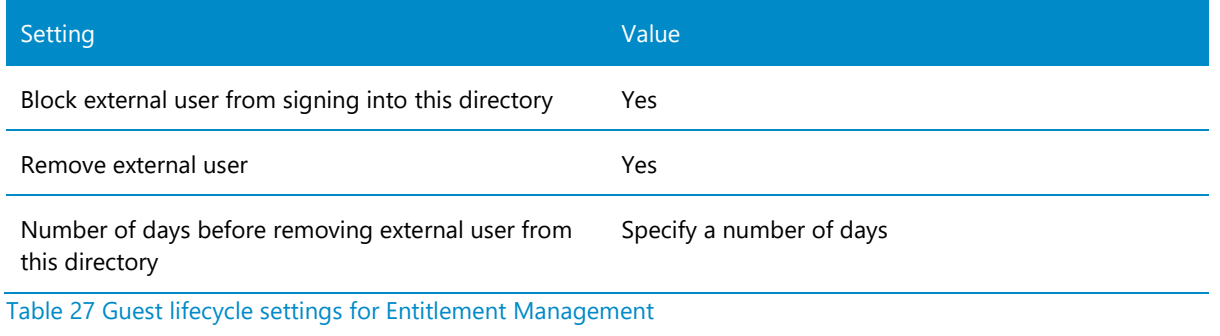

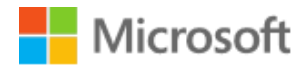

This setting only affects external users who are invited to the organisation through Entitlement Management Access Packages. It applies to users from all external organisations. It does not affect external users who are invited as guests through O365 apps directly. These settings will prevent such external users from logging in when they lose access to their access packages and will delete their guest accounts after the time period configured in this setting (default 30 days).

## <span id="page-34-0"></span>5.4 B2B Direct Connect

B2B Direct Connect is a pre-requisite for Teams Shared Channels. More information is available here: [B2B direct connect overview -](https://docs.microsoft.com/en-gb/azure/active-directory/external-identities/b2b-direct-connect-overview) Azure AD | Microsoft Docs

When you configure B2B Direct Connect, you are specifying which external users can collaborate using Native Identities without switching tenants.

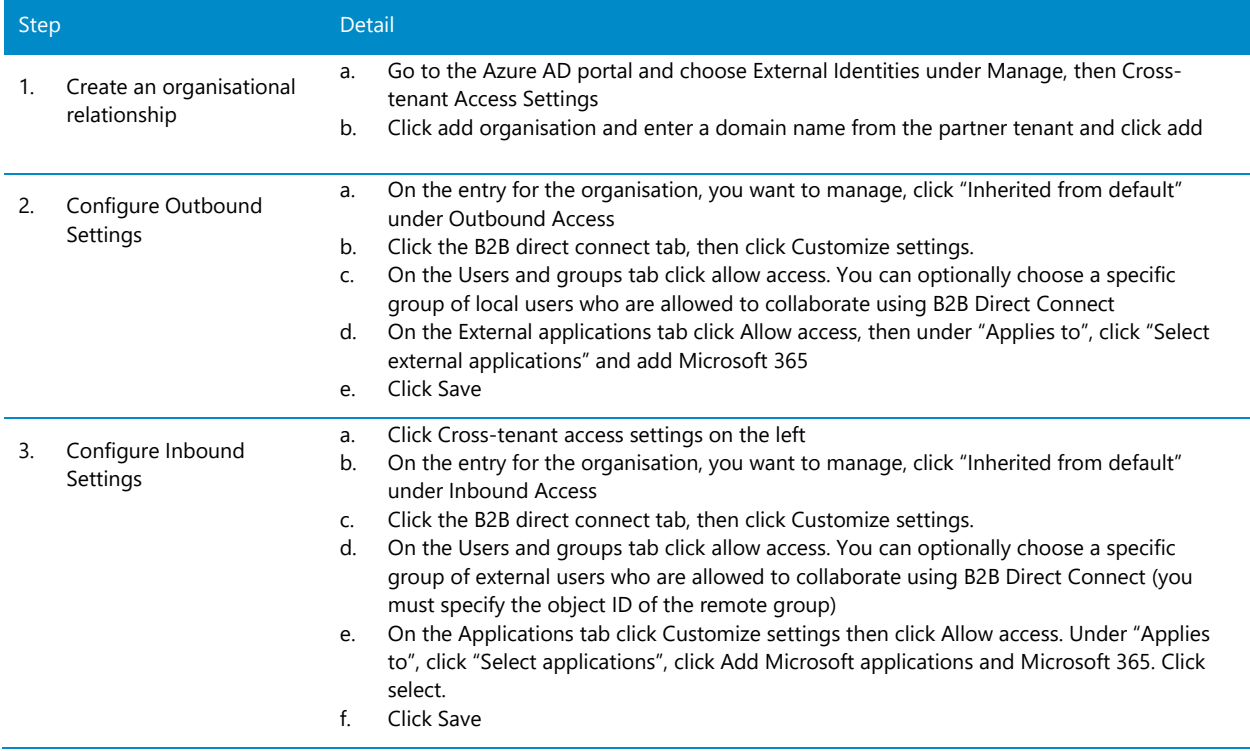

## <span id="page-35-0"></span>5.5 Device Compliance Settings

If your organisation has a need to provide a higher level of confidence over the devices being used to access Microsoft 365, requiring that devices are compliant with organisational policies as part of conditional access.

Follow the guidance in the link, using the settings from the table below: **Building a Conditional** Access policy - [Azure Active Directory | Microsoft Docs](https://docs.microsoft.com/en-us/azure/active-directory/conditional-access/concept-conditional-access-policies#:~:text=A%20Conditional%20Access%20policy%20must%20contain%20at%20minimum,to.%203%20Access%20controls%20Grant%20or%20Block%20controls)

To use device compliance in conditional access policies, your organisation must be using a Mobile Device Management solution that integrates with Azure AD such as Intune. If you are not, device compliance state will not be available for use in access control decisions.

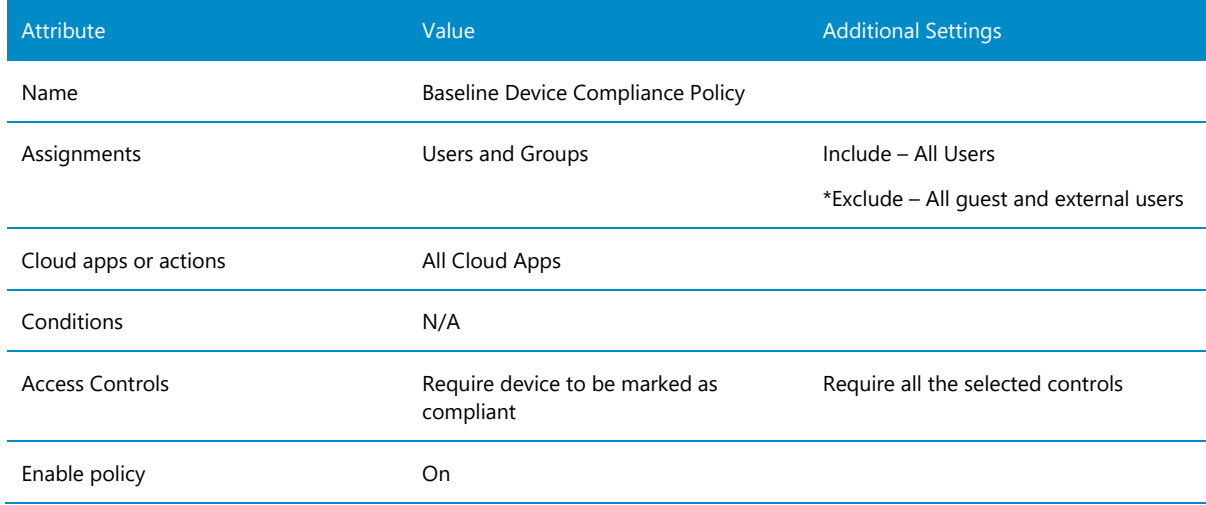

Table 28 Device compliance settings

Note: You should also exclude at least one global administrator (usually your break-glass account) from this policy to ensure that you can always log in to your tenant with at least one account. [Manage emergency access admin accounts -](https://docs.microsoft.com/en-gb/azure/active-directory/roles/security-emergency-access) Azure AD | Microsoft Docs

## <span id="page-35-1"></span>5.6 Teams

#### <span id="page-35-2"></span> $5.6.1$ Teams Upgrade Mode

Unless you are running Skype for Business on-premises, switch to "TeamsOnly" upgrade mode to enable the richest chat experience (including @mentions, rich text formatting, etc).

[Teams Only mode considerations -](https://docs.microsoft.com/en-us/microsoftteams/teams-only-mode-considerations) Microsoft Teams | Microsoft Docs

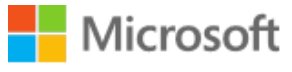

#### <span id="page-36-0"></span>Teams Governance, Management and Lifecycle  $5.6.2$

By default, Teams sites exist until they are deleted. Retention policies (configured in **Groups – Expiration**) can set a limit, after which Teams owners are asked to renew their teams. If enabled with no further configuration, the default for this is 180 days. See Microsoft 365 group [expiration policy | Microsoft Docs](https://docs.microsoft.com/en-us/microsoft-365/solutions/microsoft-365-groups-expiration-policy?view=o365-worldwide&redirectSourcePath=%252farticle%252fOffice-365-Group-Expiration-Policy-8d253fe5-0e09-4b3c-8b5e-f48def064733) and [Set expiration for Microsoft 365 groups -](https://docs.microsoft.com/en-us/azure/active-directory/enterprise-users/groups-lifecycle) Azure Active [Directory | Microsoft Docs](https://docs.microsoft.com/en-us/azure/active-directory/enterprise-users/groups-lifecycle) for further details .

This helps to limit "stale" teams. Team owners are notified through the activity section 30, 15 and 1 day before expiration. Once expired, the Teams site is "soft-deleted", after which IT Admin have 30 days in which to recover the team on behalf of the user.

Please note that once this option is enabled other groups that are created via Planner, SharePoint or any other app will also be encompassed by the policy. The owners of these groups will receive notification of expiry via email.

If there is a group that is no longer used, but you wish to retain its content, see End of lifecycle [options for groups, teams, and Yammer | Microsoft Docs](https://docs.microsoft.com/en-us/microsoft-365/solutions/end-life-cycle-groups-teams-sites-yammer?view=o365-worldwide) for information about how to archive or export information from the different groups services.

Users who are Team owners need to understand the link between Teams and SharePoint. It is possible to share documents from the SharePoint site that lies behind Teams, and populates its file content, without the recipient being a member of that Team. If this is undesirable for certain Teams, then users must be educated in how to restrict that option. A very good explanation of the different scenarios available here: [Managing External Guests in SharePoint vs Teams |](https://docs.microsoft.com/en-us/microsoft-365/community/managing-external-guest-in-sharepoint-vs-teams)  [Microsoft Docs](https://docs.microsoft.com/en-us/microsoft-365/community/managing-external-guest-in-sharepoint-vs-teams)

## <span id="page-36-1"></span>5.6.3 Shared Channels

Shared channels in Microsoft Teams create collaboration spaces where you can invite people who are not in the team. Only the users who are owners or members of the shared channel can access the channel. While guests (people with Azure Active Directory guest accounts in your organization.) can't be added to a shared channel, you can invite people outside your organization to participate in a shared channel by using Azure AD B2B direct connect.

Follow the guidance in the link, using the settings from the table below: Collaborate with [external participants in a shared channel | Microsoft Docs](https://learn.microsoft.com/en-us/microsoft-365/solutions/collaborate-teams-direct-connect?view=o365-worldwide) 

**Note:** Azure AD B2B direct connect needs to be enabled in order enable shared channels **[B2B](#page-9-0)  [Direct Connect](#page-9-0)**

Teams Admin Center > Teams > Teams policies (Select the policy for which you want to enable shared channels)

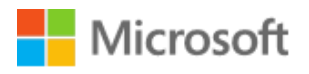

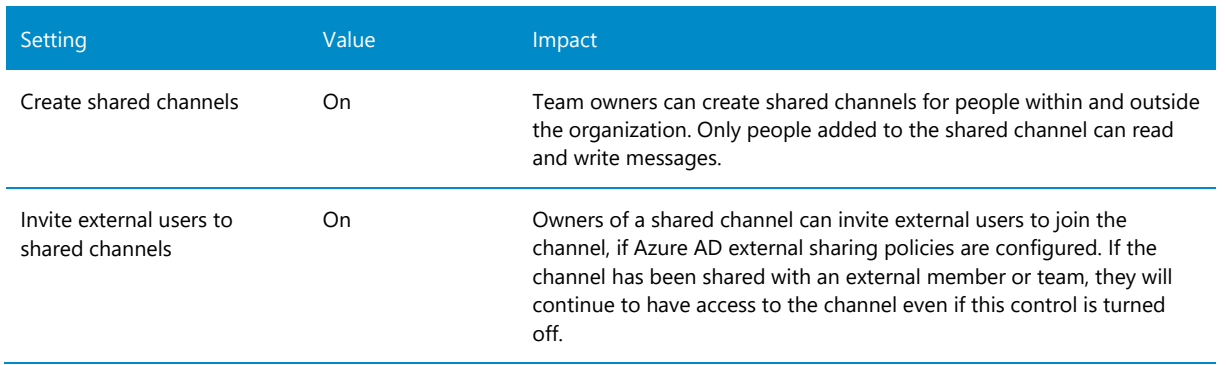

### Table 29 Teams meeting settings

Only members of the tenants with established B2B direct connections can gain access to the shared channels.

#### <span id="page-37-0"></span> $5.6.4$ Coming Soon – New Teams Application (Public Preview)

The new Microsoft Teams application for PC (currently in Public Preview) will allow people to collaborate more effectively across organizational boundaries.

It can be challenging for people to manage multiple work accounts. You cannot receive realtime notifications during calls or meetings across organisations or accounts. Switching from one organisation to another or from one account to another interrupts your workflow since it requires you to log in and out.

New Teams will enable you to collaborate more effectively across organisational boundaries by being actively signed into multiple accounts at the same time and receiving real-time notifications no matter which one is currently in use. You can seamlessly engage with people across multiple accounts and organisations without having to drop out of a call or meeting, ensuring no disruption to your workflow.

There are some limitations while the application is in Public Preview, but once New Teams is made generally available by Microsoft, it would make sense to be prepared for updating end user devices with the new application.

More information is available at the following announcement blog post: [https://techcommunity.microsoft.com/t5/microsoft-teams-blog/what-s-new-in-microsoft](https://techcommunity.microsoft.com/t5/microsoft-teams-blog/what-s-new-in-microsoft-teams-at-enterprise-connect-2023/ba-p/3774374)[teams-at-enterprise-connect-2023/ba-p/3774374](https://techcommunity.microsoft.com/t5/microsoft-teams-blog/what-s-new-in-microsoft-teams-at-enterprise-connect-2023/ba-p/3774374)

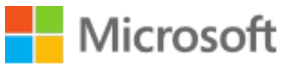

## <span id="page-38-0"></span>5.7 SharePoint

#### <span id="page-38-1"></span> $5.7.1$ Domain Restrictions

It is possible to further restrict sharing by creating allow or deny lists that either explicitly prevent, or explicitly allow sharing for individual external organisations.

Note: This approach is not recommended as it creates additional administrative overhead and impacts the end user collaboration experience. You should only implement allow or deny lists if deemed absolutely necessary according to your organisations risk appetite. The NCSC strongly advocate for a 'default-allow, explicit-deny' approach to authorising sharing. This approach means that a user is allowed to share access with a given recipient as long as they are not covered by a deny list.

It's important to understand the differences between a Team and the SharePoint site that underpins it. A good explanation can be found here:

### [Managing External Guests in SharePoint vs Teams | Microsoft Docs](https://docs.microsoft.com/en-us/microsoft-365/community/managing-external-guest-in-sharepoint-vs-teams#what-is-the-differences-in-permissions-and-sharing)

If you want to control individual file sharing in SharePoint, you can set up an allow or deny list for OneDrive and SharePoint. It is also possible to restrict domains on a SharePoint site collection level for sensitive sites. Reference: [Domain restrictions when sharing SharePoint &](https://docs.microsoft.com/en-gb/sharepoint/restricted-domains-sharing?redirectSourcePath=%252farticle%252frestricted-domains-sharing-in-sharepoint-online-and-onedrive-for-business-5d7589cd-0997-4a00-a2ba-2320ec49c4e9)  OneDrive content - [SharePoint in Microsoft 365 | Microsoft Docs](https://docs.microsoft.com/en-gb/sharepoint/restricted-domains-sharing?redirectSourcePath=%252farticle%252frestricted-domains-sharing-in-sharepoint-online-and-onedrive-for-business-5d7589cd-0997-4a00-a2ba-2320ec49c4e9)

If any very sensitive SharePoint sites exist, where collaboration must be further restricted, then this can be configured following this guidance: [Change the sharing settings for a site -](https://docs.microsoft.com/en-US/sharepoint/change-external-sharing-site) [SharePoint in Microsoft 365](https://docs.microsoft.com/en-US/sharepoint/change-external-sharing-site) | Microsoft Docs

## <span id="page-38-2"></span>5.8 Exchange

### <span id="page-38-3"></span>Organisational Relationships for Calendar Availability 5.8.1

Section 4.6.2 describes how to configure organisational relationships in the Exchange Online portal. You can also use PowerShell to create organisational relationships using a published list of government organisations. A description of how to do this is below. Please note that if any calendar sharing agreements are in place already, their domains must be omitted from the command, or removed from their current sharing relationship and added to the new one. An example is shown below:

New-OrganizationRelationship -Name "Calendar Sharing" -DomainNames "contoso.com", "woodgrovebank.com" -FreeBusyAccessEnabled \$true -FreeBusyAccessLevel AvailabilityOnly

The command should contain the full published list of participating organisations.

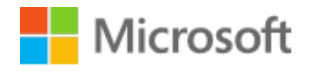

If failures occur when running the command to create the organisation relationship, it may be that some of the organisations are already configured. You can list the current organisational relationships by running the following command:

Get-OrganizationRelationship

### <span id="page-39-0"></span>5.8.2 MailTips

In order to guide users in appropriate sharing behaviour, various MailTips can be configured as documented in [MailTips in Exchange Online | Microsoft Docs](https://docs.microsoft.com/en-us/exchange/clients-and-mobile-in-exchange-online/mailtips/mailtips)

While there are several 'out of the box' MailTips that can be used to provide helpful information when sending certain types of mail in various scenarios, it is possible to create Custom MailTips. Custom MailTips can detect a Recipient Type, such as a specific person, group, or other defined type, and could be used to remind users when they are emailing external recipients, about the best practice of only sharing information when necessary.

#### <span id="page-39-1"></span>Showing Guest Users in the Global Address List 5.8.3

By default, guest users are not visible in the Global Address List. It can be useful to make guest users visible in the GAL to aid collaboration and sharing. In order to show them you should follow guidance in the "Add guests to the Global Address List" section in Prevent quests from [being added to a specific group | Microsoft Docs](https://docs.microsoft.com/en-us/microsoft-365/solutions/per-group-guest-access?view=o365-worldwide#allow-or-block-guest-access-based-on-their-domain)

# <span id="page-40-0"></span>6 Configuration Settings Checklist

The table below contains an index of the settings to be applied to your tenants. It contains links to the guidance for each setting, and a reference to the document section containing the settings to apply. Work through this list to implement the baseline configuration after you have reviewed and implemented the guidance described in section 1.4 above.

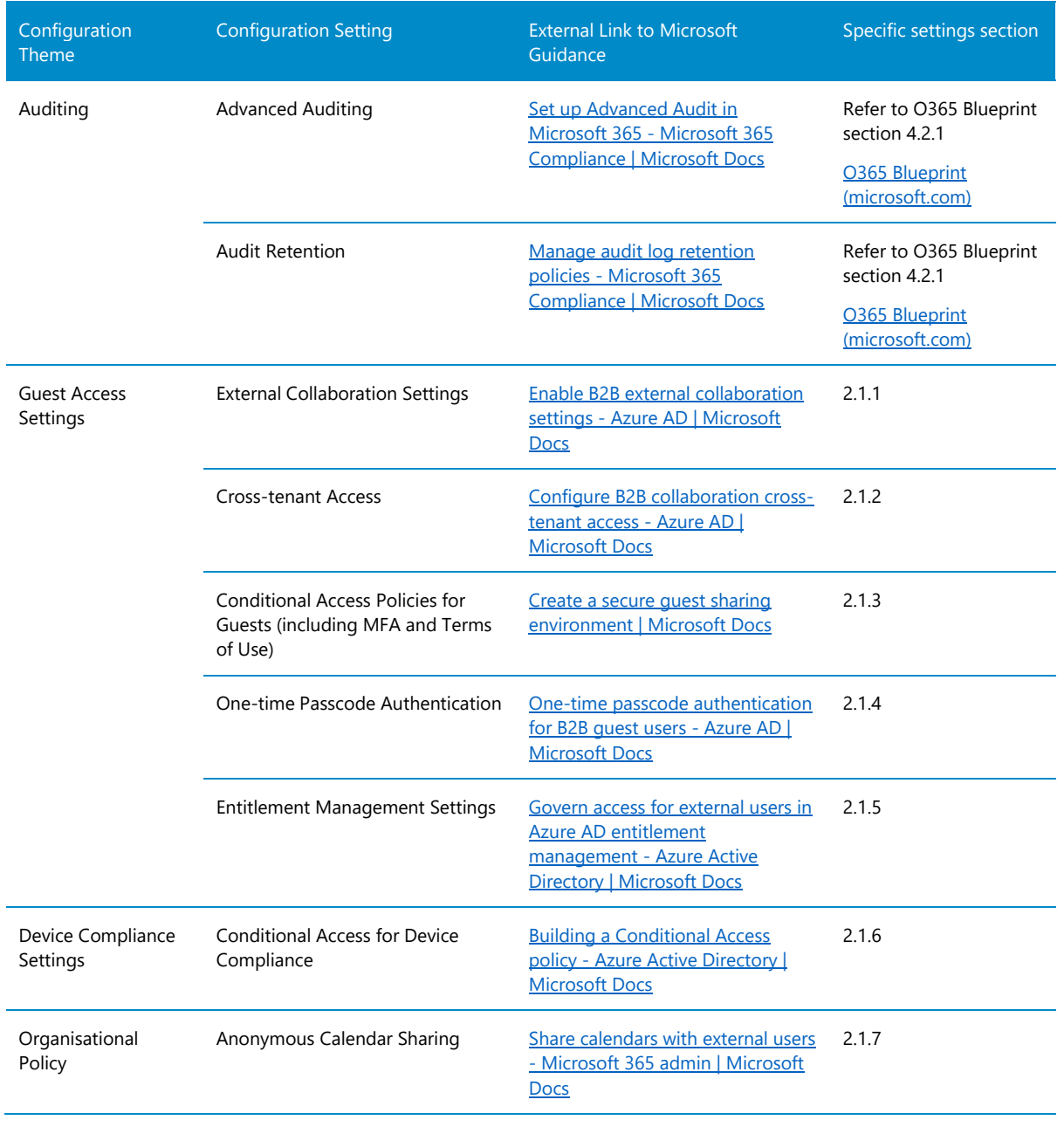

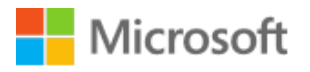

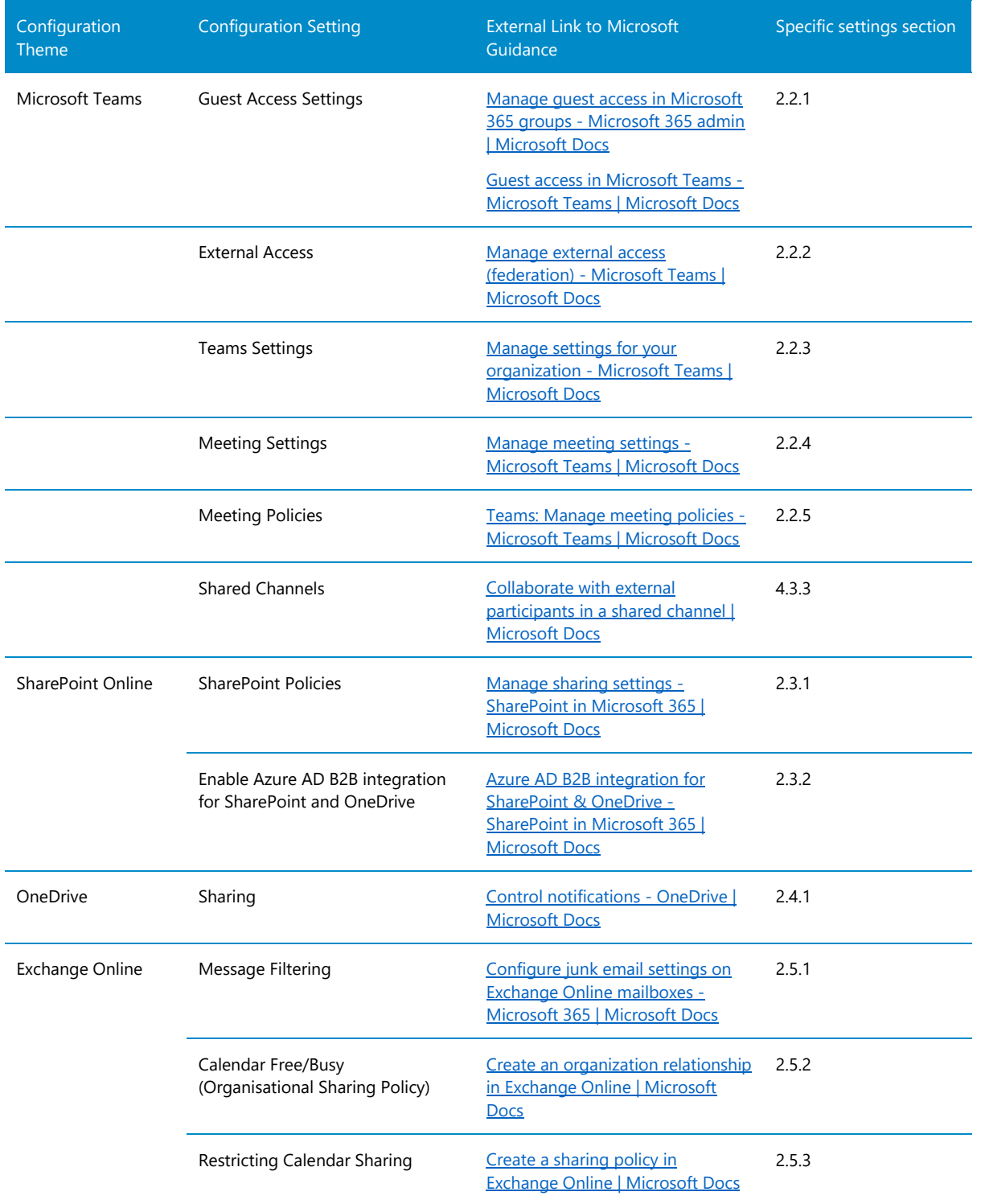